# INSTRUCTIVO **EPAGO A PROVEEDORES**

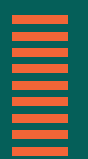

Más información en bancor.com.ar o en nuestras redes sociales

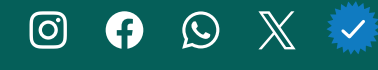

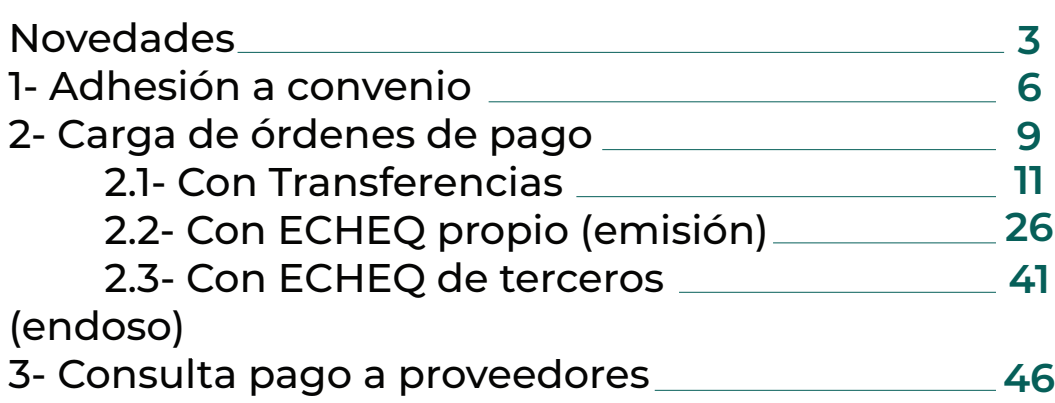

 $\begin{array}{c}\n\phantom{\int\limits_0} 1 \\
\phantom{\int\limits_0} 1 \\
\phantom{\int\limits_0} 1\n\end{array}$ 

**NOVEDADES** 

#### **Cómo funciona el nuevo Pago a Proveedores**

#### **Genaración de pagos**

#### **Carga manual**

- ¿A qué llamamos una Orden de pago?: Le llamamos así al conjunto de transacciones que comparten Proveedor y Referencia de pago.
- Referencia de pago: Es una descripción libre de lo que estás pagando. Es un campo obligatorio que te permitirá filtrar y ver juntas las transacciones que completes con la misma referencia, sin importar si son transferencias o transacciones con ECHEQ.
- Fechas de pago: Las fechas de pago son individuales por transacción. Ahora tenés la posibilidad de pagar a tu proveedor en distintas fechas. Por ej., para pagar una factura de servicio, cargás 2 transferencias con la misma referencia y proveedor pero con fechas distintas, teniendo más control sobre tus débitos.•

#### **Carga por archivo**

- Plantilla nueva: Descargá la plantilla para armar tus pagos de manera más cómoda y con la posibilidad de corregir el formato de los datos antes de subirlo a Bancón, evitando así errores de validación y tiempo de retrabajo.
- Múltiples fechas: Ahora también podés cargar fechas individuales en los pagos cargados por archivo.
- Referencia de pago: Es una descripción libre de lo que estás pagando. Es un campo obligatorio que te permitirá filtrar y ver juntas las transacciones que completes con la misma referencia, sin importar si son transferencias o transacciones con ECHEQ.
	- Pantalla de confirmación por Órdenes: Agregamos una pantalla posterior a la carga del archivo, para que revises tus órdenes de pago antes de confirmar la solicitud.

#### **Cómo funciona el nuevo Pago a Proveedores**

#### **Consulta**

- Filtros obligatorios: Para consultar tus pagos deberás tener seleccionado un período de fecha de solicitud y una modalidad de pago.
- Modalidad de pago: Podés hacer tus pagos por transferencia inmediata o programarlos hasta 30 días. También podés hacer tus pagos emitiendo ECHEQ propios o endosando ECHEQ de terceros.
- Filtro Referencia de pago: Sirve para buscar todas las transacciones que componen un mismo pago, sin importar su fecha o modalidad de pago.
- Consulta de pagos individuales: Ahora podés visualizar todas tus transacciones a proveedores en una única consulta.
- Comprobantes: Ahora podés descargar los comprobantes de las transacciones realizadas en formato .pdf de forma individual o masiva en un archivo comprimido .zip.
- Anulación: Desde la pantalla de consulta podés anular pagos de forma individual y también anular múltiples pagos a la vez mediante una acción masiva cuando filtres por estado Pendiente.

E1. ADHESIÓN A **CONVENIO** 

## **1 ADHESIÓN A CONVENIO**

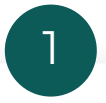

Para acceder a esta funcionalidad deberás adherir al convenio. Podés hacerlo desde el acceso rápido o desde **Menú > Pagos > Pago a Proveedores.** Verás la siguiente pantalla en la que se indica que estás por adherir a convenio.

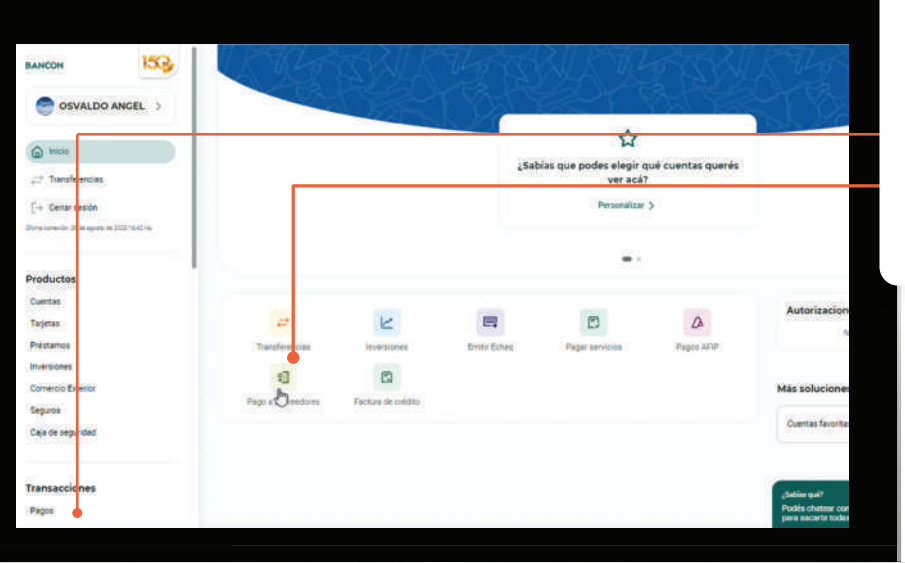

l III.

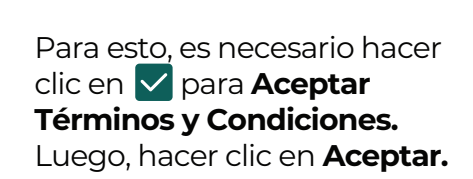

 $\overline{2}$ 

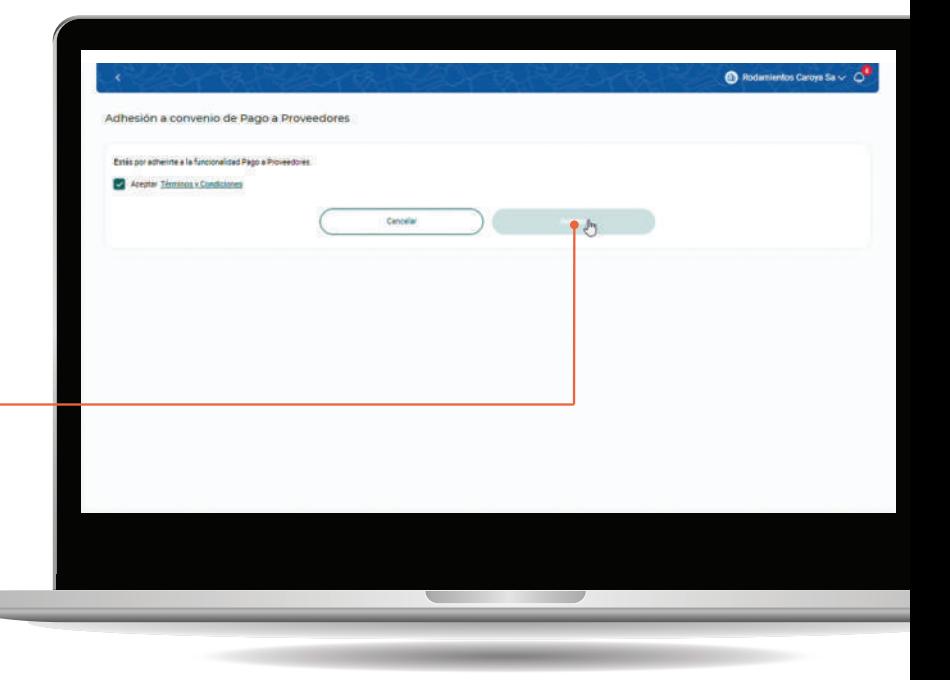

## **1 ADHESIÓN A CONVENIO**

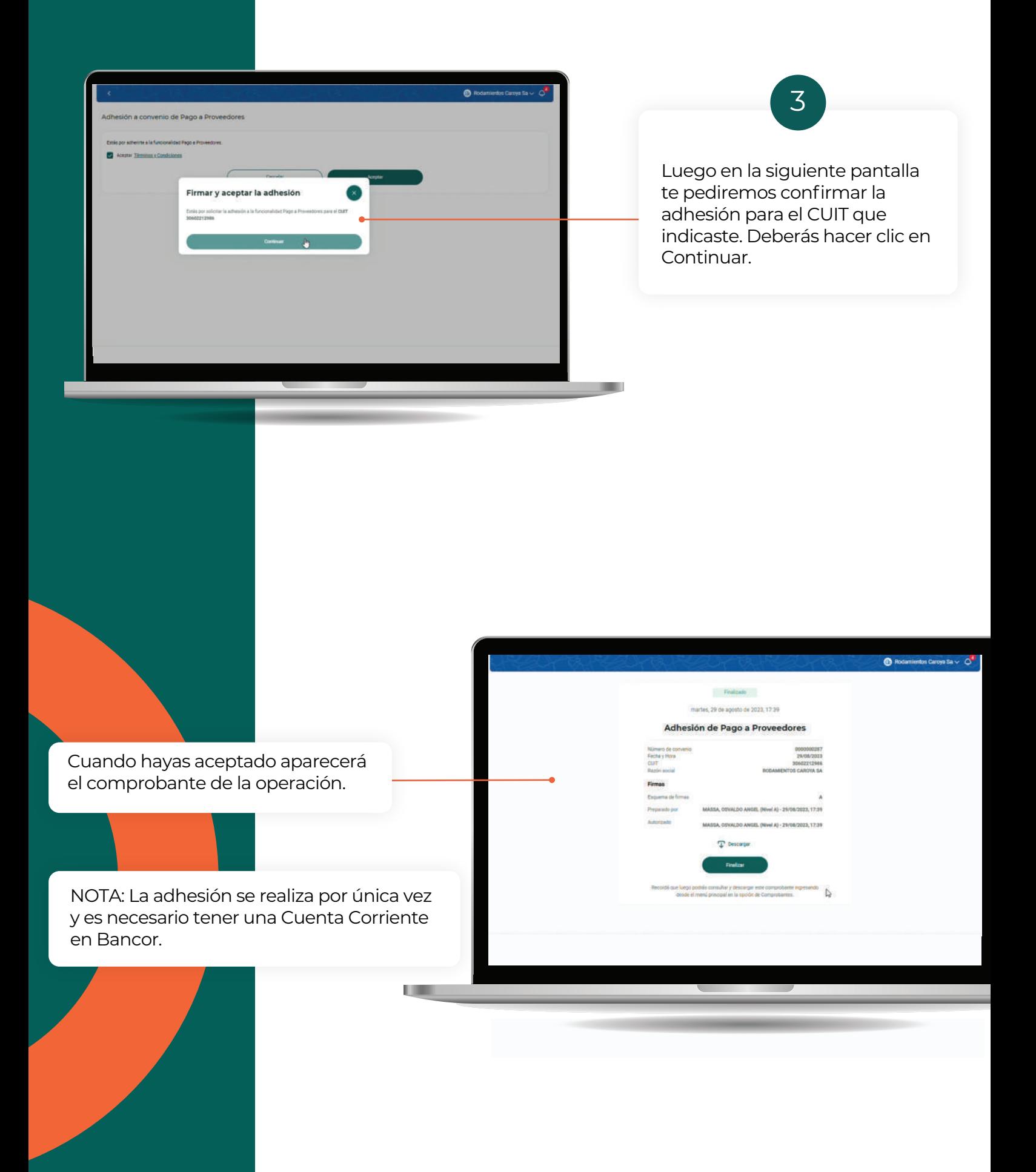

<u>≣2. CARGA DE</u> ÓRDENES DE PAGO

## **2. Carga de órdenes de pago**

1Podrás generar una orden de pago por cualquier modalidad ingresando desde el acceso rápido en el Inicio o desde **Menú > Pagos > Pago a Proveedores**, y luego haciendo clic en el botón **Generar órdenes de pago.** Las modalidades posibles son: - Con Transferencias - Con ECHEQ propio (emisión) - Con ECHEQ de terceros (endoso)  $\bigcirc$  Sismo S.A. $\sim$   $\bigcirc$ Pago a Proveedores .<br>Irat Ördenes de Pago onsulta de Pago a Proveedores Fecha de Solicitud  $\begin{array}{|c|} \hline \begin{array}{|c|} \hline \begin{array}{|c|} \hline \begin{array}{|c|} \hline \begin{array}{|c|} \hline \begin{array}{|c|} \hline \begin{array}{|c|} \hline \begin{array}{|c|} \hline \begin{array}{|c|} \hline \begin{array}{|c|} \hline \begin{array}{|c|} \hline \begin{array}{|c|} \hline \begin{array}{|c|} \hline \begin{array}{|c|} \hline \begin{array}{|c|} \hline \begin{array}{|c|} \hline \begin{array}{|c|} \hline \begin{array}{|c|} \hline \begin{array$  $\boxplus$ Modelstied de page 04/03/2024 Currity Middle Gebrenzia de papo i. Estado del pop eda avanzada v Cancelor ( Channel) Ш

 $\overline{\underline{\mathsf{E}} 2.1}$ . CON TRANSFERENCIA

#### **Orden de pago manual**

Deberás completar los siguientes datos:

**• Cuenta emisora:** verás la lista de las cuentas corrientes en pesos que tengas disponibles para la emisión.

2

**• Proveedor:** permite seleccionar un proveedor de tu Agenda de transferencias o agendar un nuevo proveedor.

**• Referencia:** ésta es una descripción de lo que estás pagando. Es obligatorio y los pagos que tengan exactamente la misma referencia, por ej. "Factura 150", se agruparán en la consulta de pagos.

**• Email:** podés elegir que se envíe un mail al beneficiario de la orden de pago.

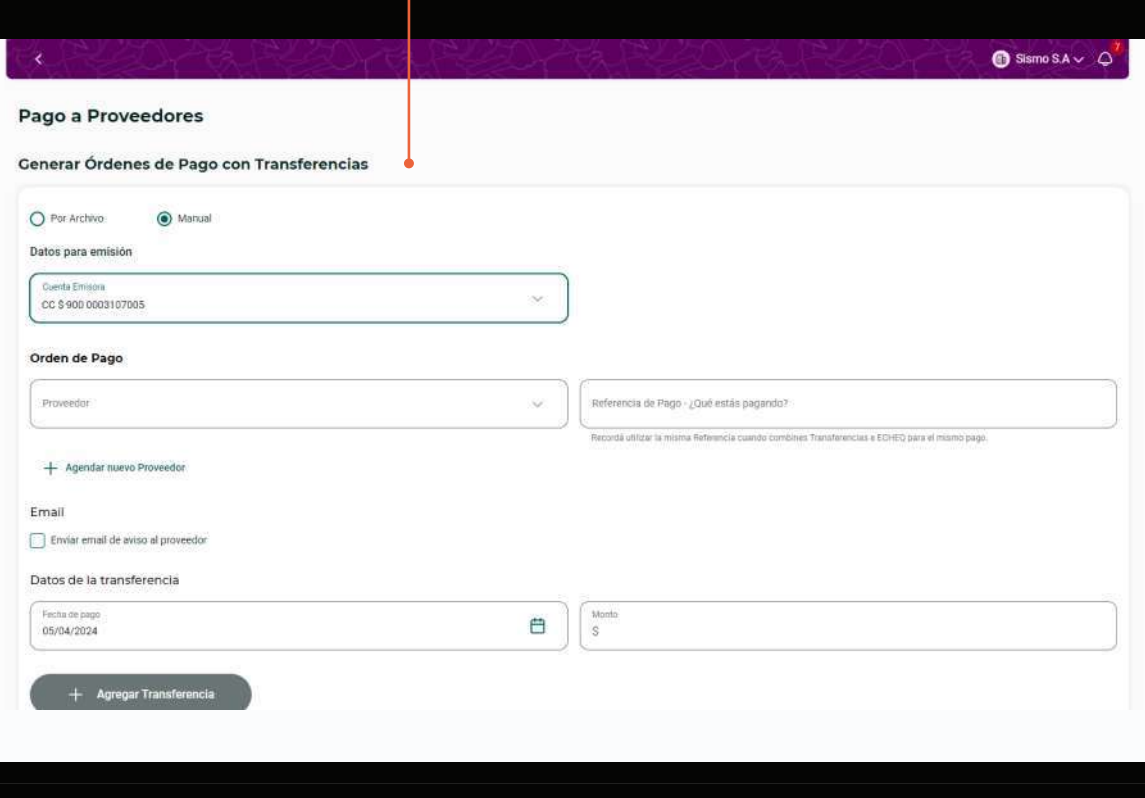

#### **Orden de pago manual**

También deberás completar:

**• Fecha de pago:** podés elegir la fecha del día o una fecha futura, con un máximo de 30 días. **• Monto de la transferencia:** aquí deberás poner el monto de cada transferencia individual que componga la orden.

 $\overline{2}$ 

Una vez ingresados todos los datos hacé clic en

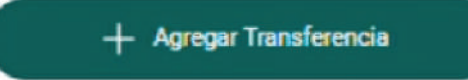

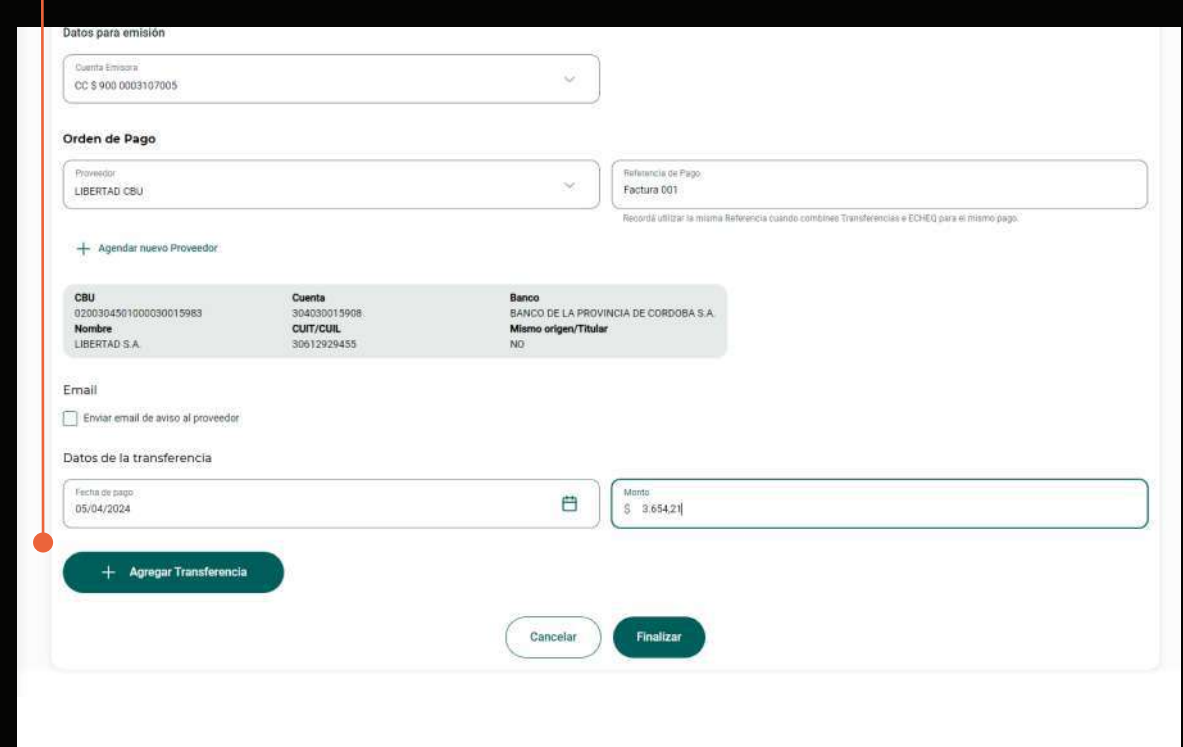

#### **Orden de pago manual**

Revisar y confirmar Orden de Pago:

**• Detalle de Transferencias:** a medida que agregues transferencias podrás verlas en una tabla de resumen. El Total es el importe total a abonar al proveedor.

3

**• Quitar transferencia:** si querés eliminar una transferencia de la Orden de Pago, podrás hacerlo desde el ícono  $\hat{m}$  antes de confirmar la Orden.

**• Confirmar Orden de Pago:** una vez que termines de agregar las transferencias, confirmá el armado de tu orden haciendo clic en el botón

#### Agregar Orden de Pago

**NOTA:** A cada Orden de pago le corresponde un único Proveedor y Referencia. Al confirmar una primer Orden, podrás continuar agregando otras con otra Referencia para el mismo o distinto Proveedor.

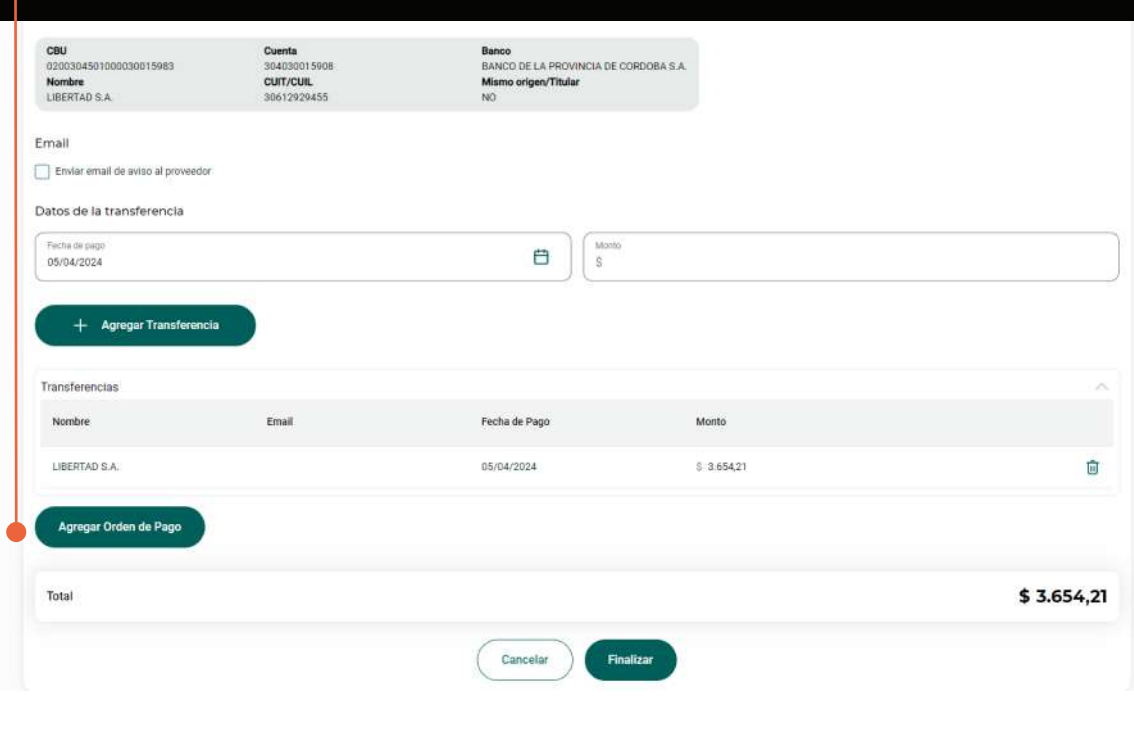

#### **Orden de pago Manual - Revisión y Consolidar débito**

**• Órdenes agregadas:** cuando confirmes una Orden de pago aparecerá un resumen en la sección "Órdenes agregadas". Podrás ver allí un detalle de las transferencias que la componen.

4

**• Quitar Orden:** para eliminar una Orden de pago hacé clic en el botón **m** 

Seleccionando la opción **Consolidar débito** podrás unificar por **Fecha de pago** todos los débitos en un único movimiento.

De esta forma, se realizará un único movimiento de débito con N créditos. En caso contrario se mostrarán tantos débitos como créditos.

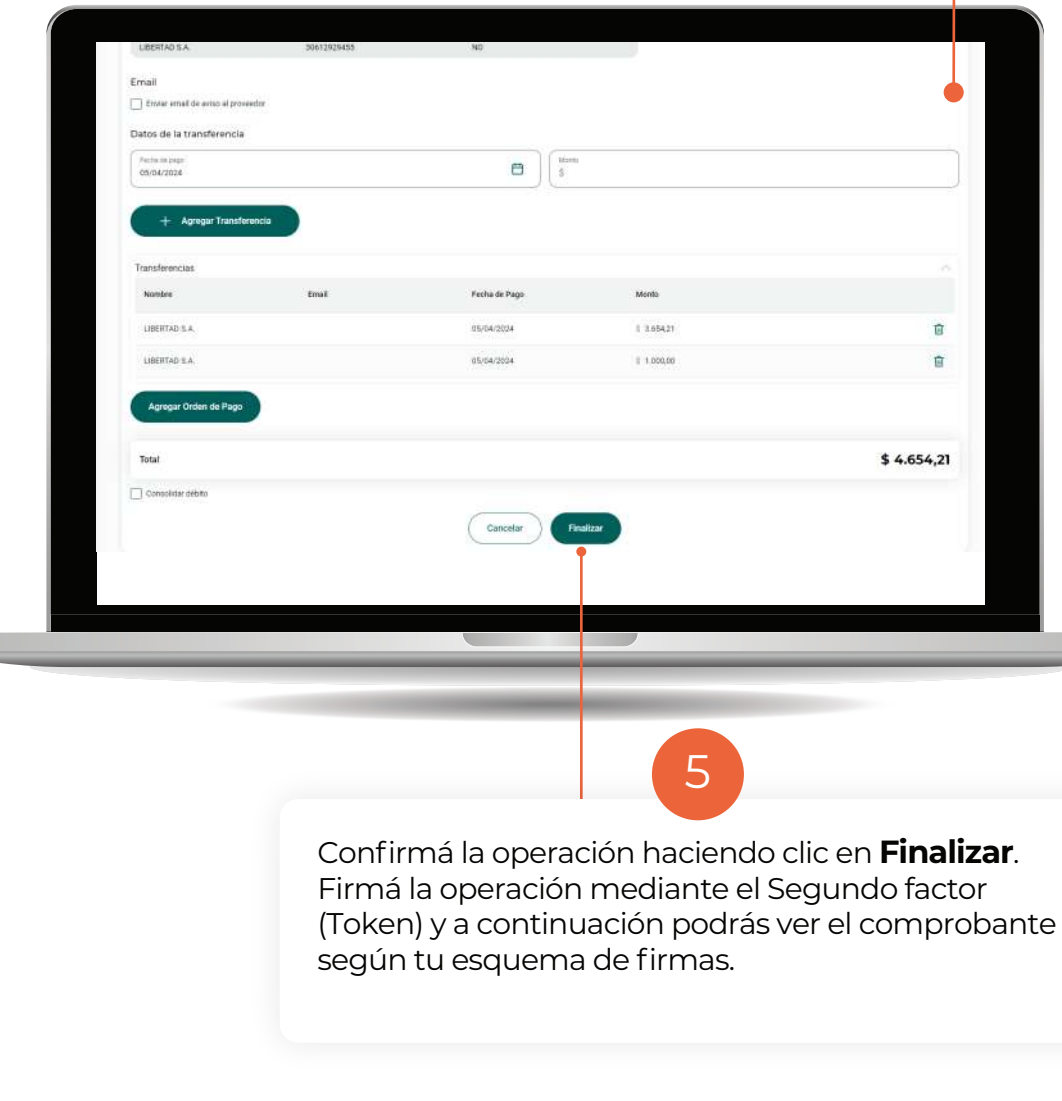

**THE R** 

#### **Orden de pago por archivo de BANCÓN (recomendado)**

#### Hacé clic en la opción **Por archivo.**

Esta opción te permite cargar una orden con uno o varios pagos a través de un único archivo .xls por cuenta débito.

1

**NUEVO:** Ahora podés cargar varias fechas de pago dentro del archivo.

Completá los siguientes datos:

**• Cuenta emisora:** se listan las Cuentas Corrientes en pesos que el cliente tiene disponibles para la emisión.

**• Monto total de la operación:** debe coincidir con el total de todas las transacciones del archivo. Si usás la plantilla de Bancón podrás ver y copiar este dato al finalizar la edición del .xls.

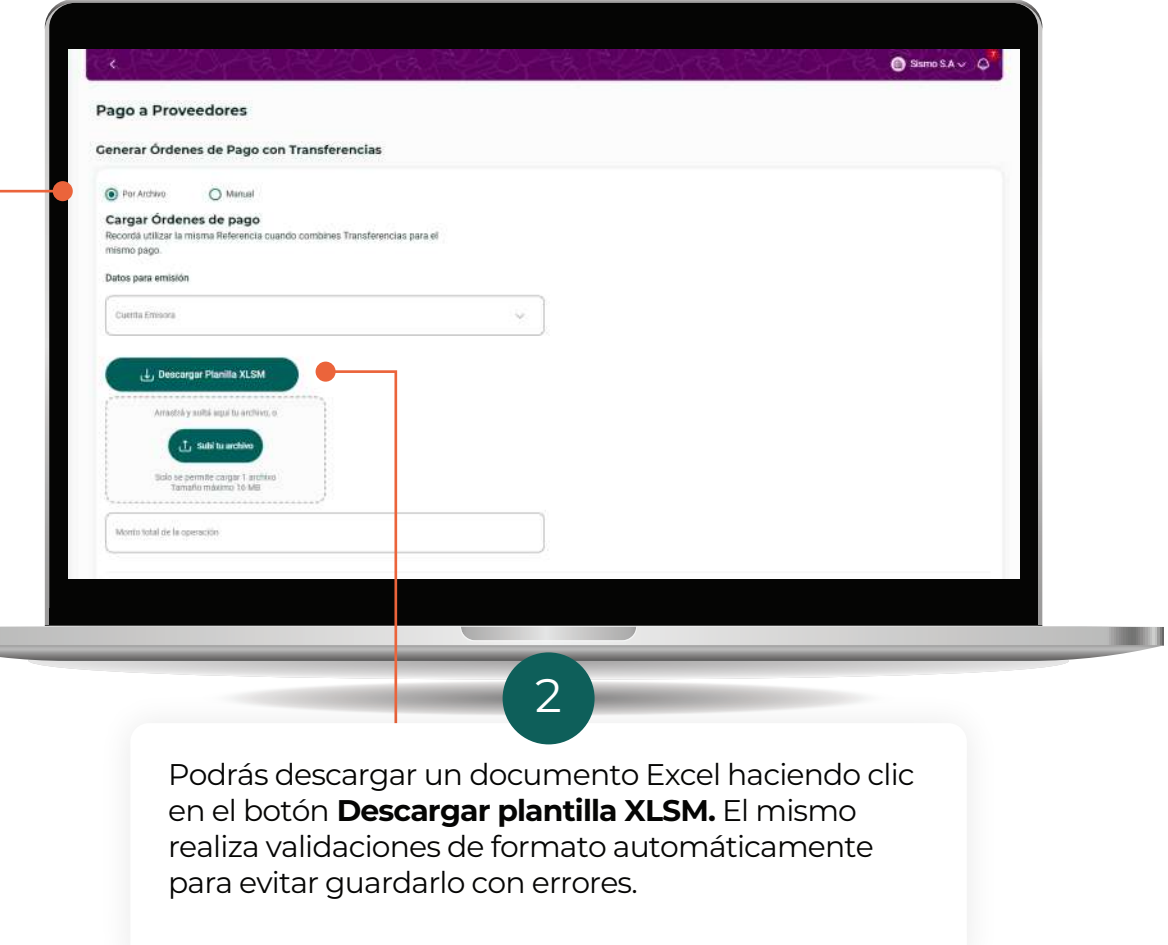

#### **Orden de pago por archivo de BANCÓN (recomendado)**

Completá la plantilla ingresando la información solicitada en cada columna. Para visualizar las características que debe cumplir cada dato ingresado, revisá los comentarios que se encuentran en la celda correspondiente al encabezado de cada columna.

2

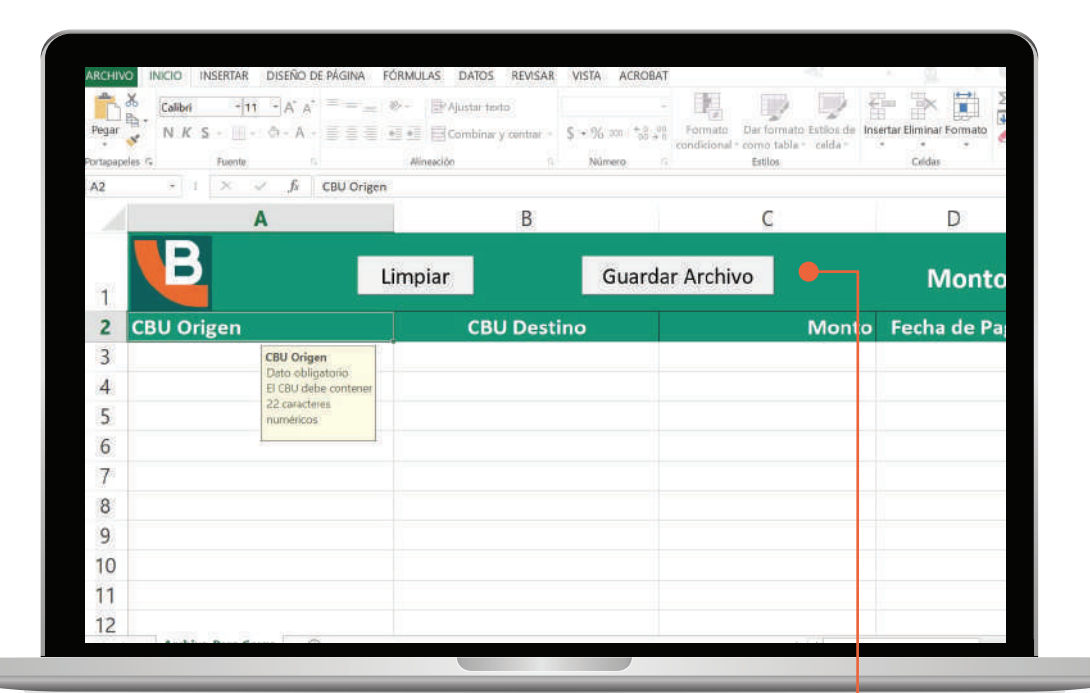

En el encabezado se indica:

**- Monto total y cantidad de registros.** Además en la misma fila se disponen dos botones:

**- Limpiar:** Borra todos los registros cargados.

**- Guardar archivo:** Una vez cargados todos los registros deseados debés presionar este botón para guardar el archivo.

#### **Orden de pago manual**

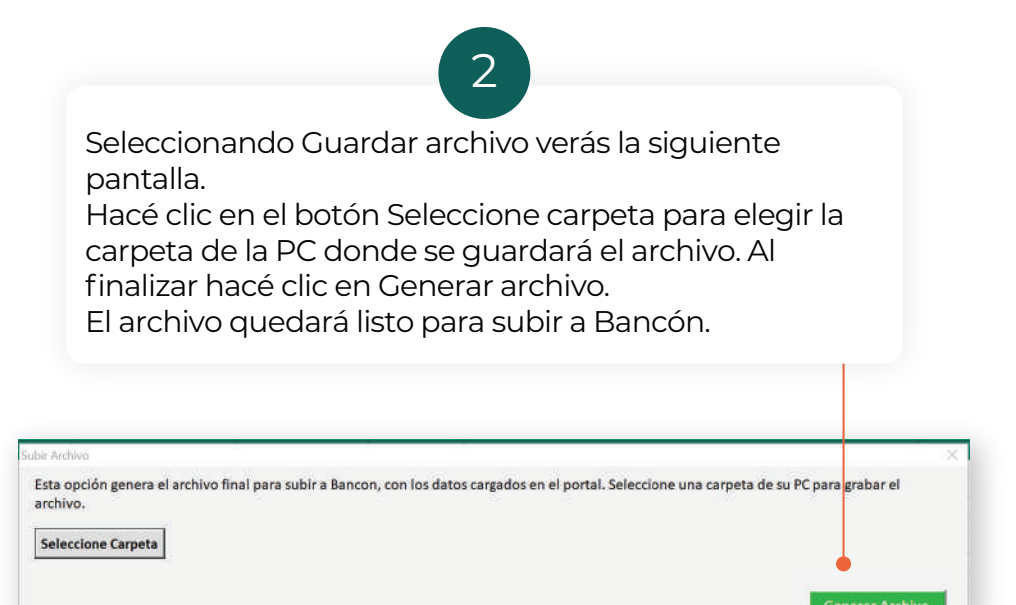

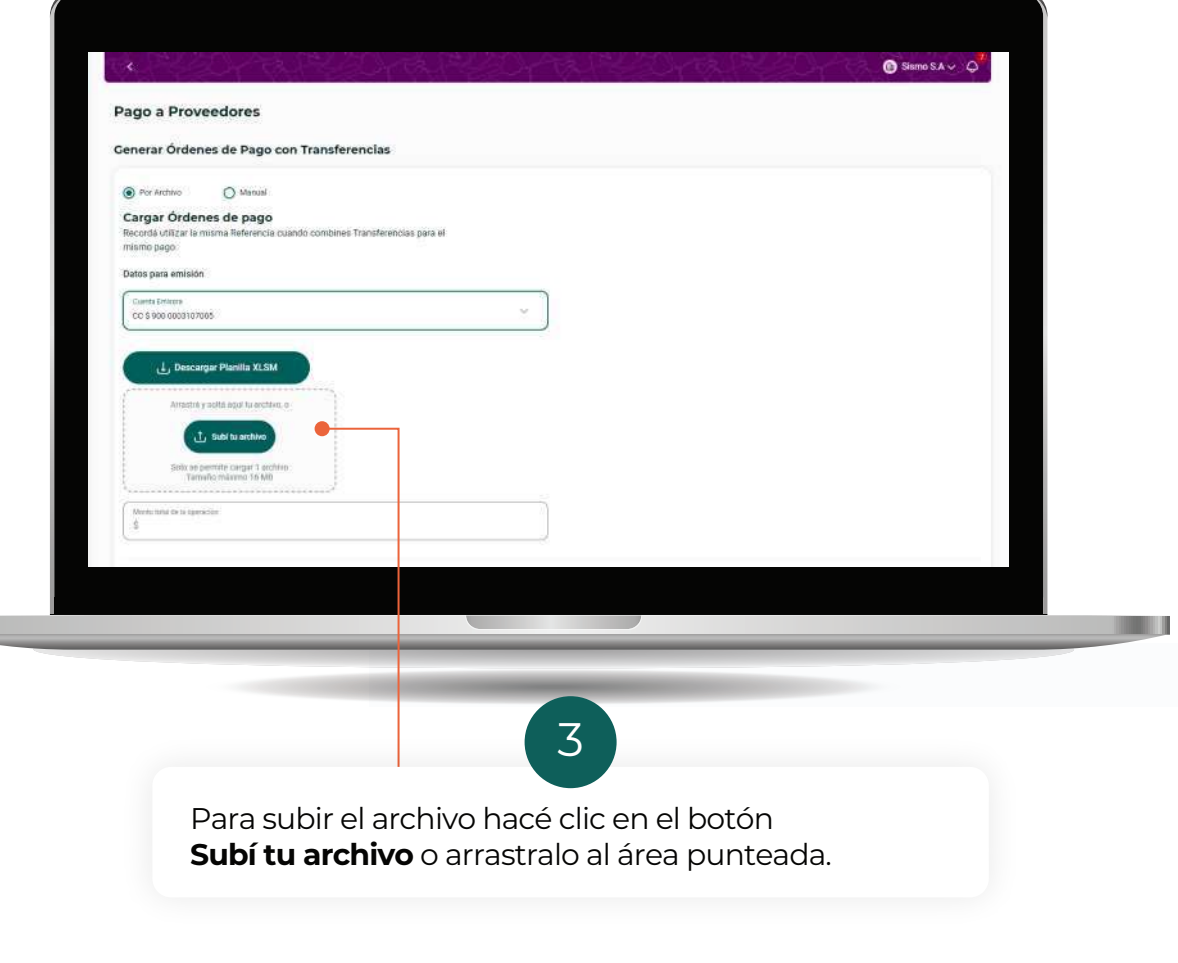

#### **Orden de pago Manual - Revisión y Consolidar débito**

Seleccionando la opción **Consolidar débito** podrás unificar por **Fecha de pago** todos los débitos en un único movimiento. En caso contrario se mostrarán tantos débitos como registros se hayan incluido en el listado.

4

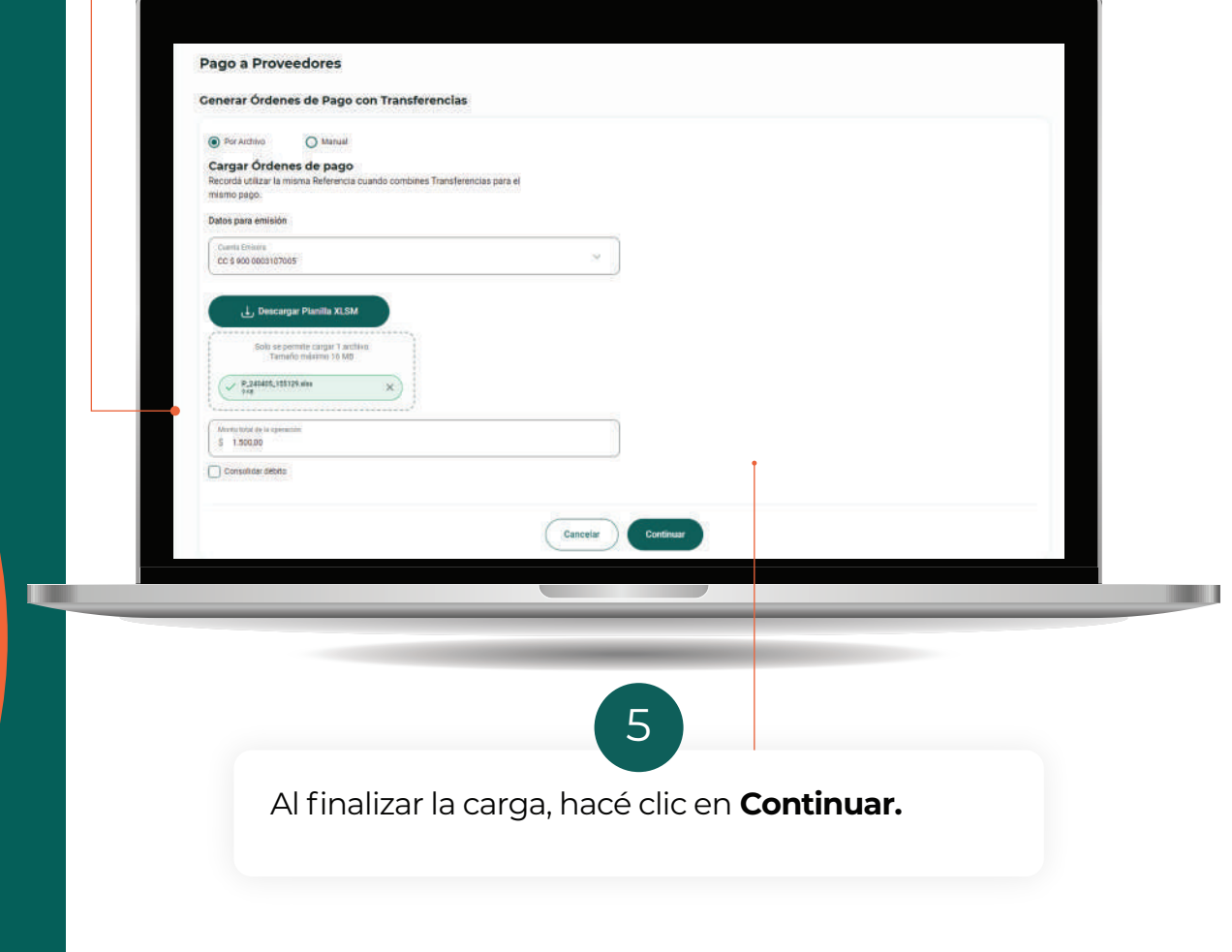

**Orden de pago Manual - Revisión y Consolidar débito**

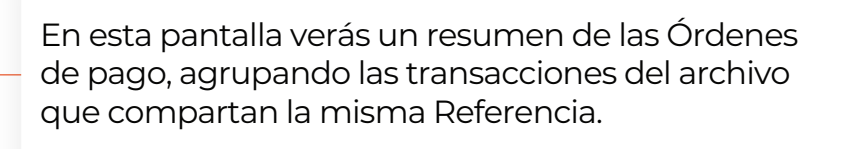

6

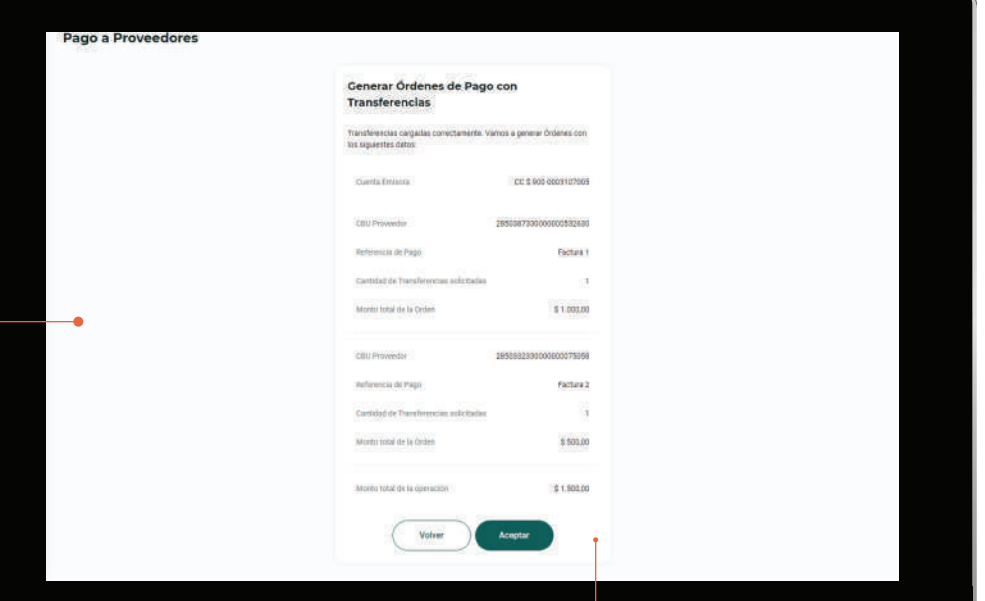

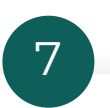

Confirmá la operación haciendo clic en **Aceptar.**  Firmá la operación mediante el Segundo factor (Token) y a continuación podrás ver el comprobante según tu esquema de firmas.

#### **Orden de pago por archivo generado en sistema propio**

Hacé clic en la opción Por archivo. Hacé clic en la opción **Por archivo**

Esta opción te permite cargar una orden con uno o varios pagos a Esta opción te permite cargar una orden con uno o varios pagos a través de un único archivo .xls por cuenta débito.

1

**NUEVO**: Ahora podés cargar varias fechas de pago dentro del archivo.

Completá los siguientes datos:

**• Cuenta emisora:** se listan las **Cuentas Corrientes** en pesos que el cliente tiene disponibles para la emisión.

**• Monto total de la operación:** debe coincidir con el total de todas las transacciones del archivo. Si usás la plantilla de Bancón podrás ver y copiar este dato al finalizar la edición del .xls.

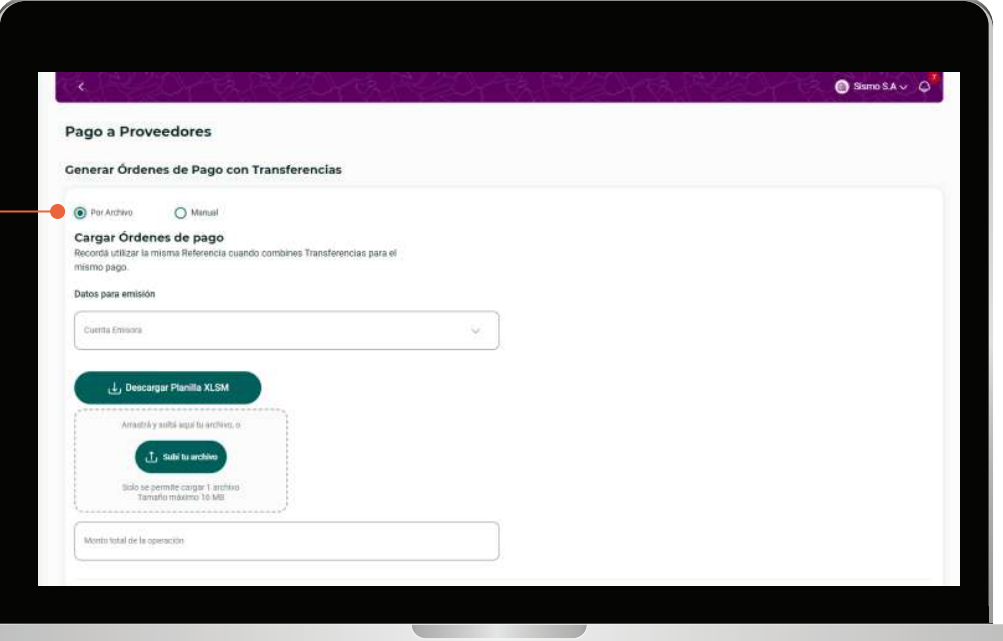

 $\checkmark$  fr

0000000000000000000000

 $-11 - 8$ 

CBU Origen<br>000000000000000000000000

<sub>10</sub>

#### **2.1 Carga de órdenes de pago con Transferencia**

#### **Orden de pago por archivo generado en sistema propio**  $\mathcal{P}$

Si utilizás un archivo de carga generado por un sistema propio, deberás respetar el formato indicado en esta tabla.

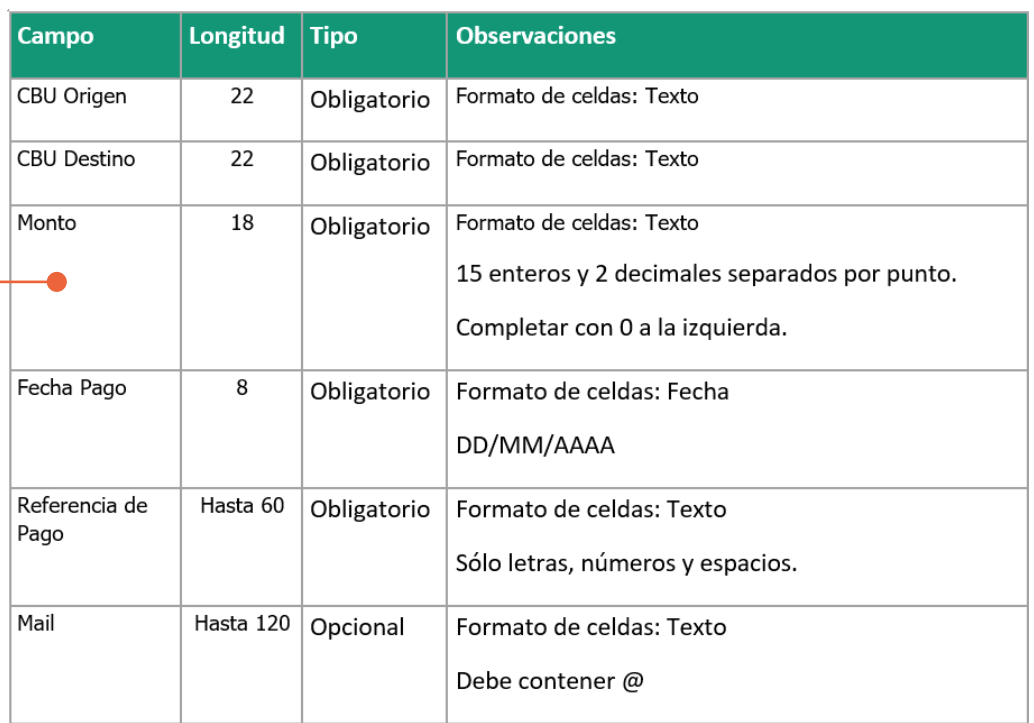

La primera fila del archivo debe corresponder al encabezado de cada columna. Los datos para procesar los pagos se leerán desde la fila 2. Debe ser similar a este ejemplo.

Monto Fecha de Pago

000000000000100.00 10/2/2024 Factura 000

email@gmail.com

#### **Orden de pago por archivo generado en sistema propio**

Cuando termines de completar los datos de cada pago, guardá el archivo para subirlo a Bancón.

 $\overline{2}$ 

**IMPORTANTE:** El nombre del archivo puede contener hasta 20 caracteres.

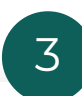

Para subir el archivo hacé clic en el botón **Subí tu archivo** o arrastralo al área punteada.

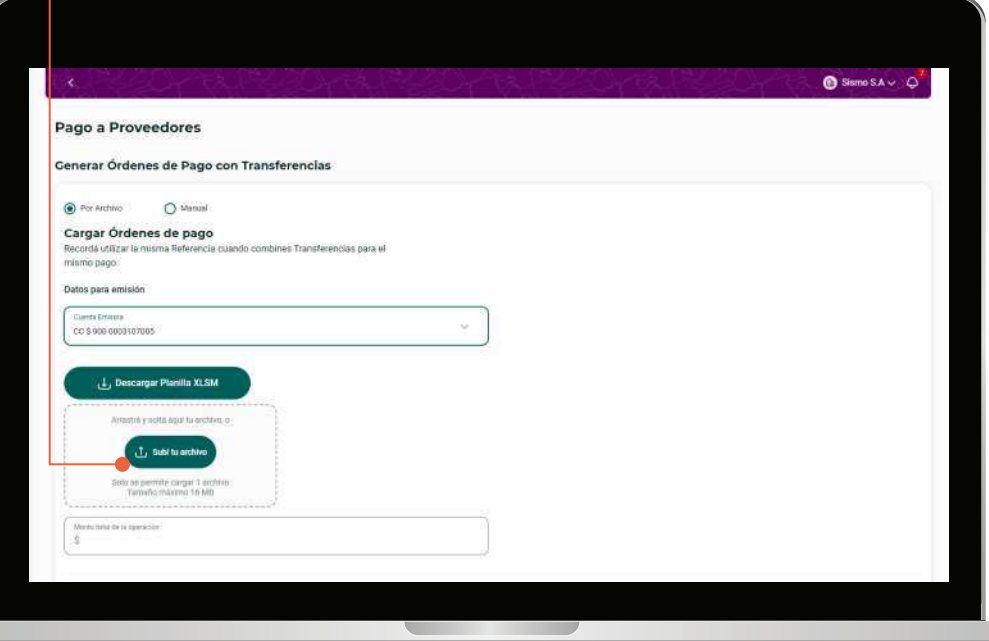

**Orden de pago por archivo generado en sistema propio**

Seleccionando la opción **Consolidar débito** podrás unificar por **Fecha de pago** todos los débitos en un único movimiento. En caso contrario se mostrarán tantos débitos como registros se hayan incluido en el listado.

4

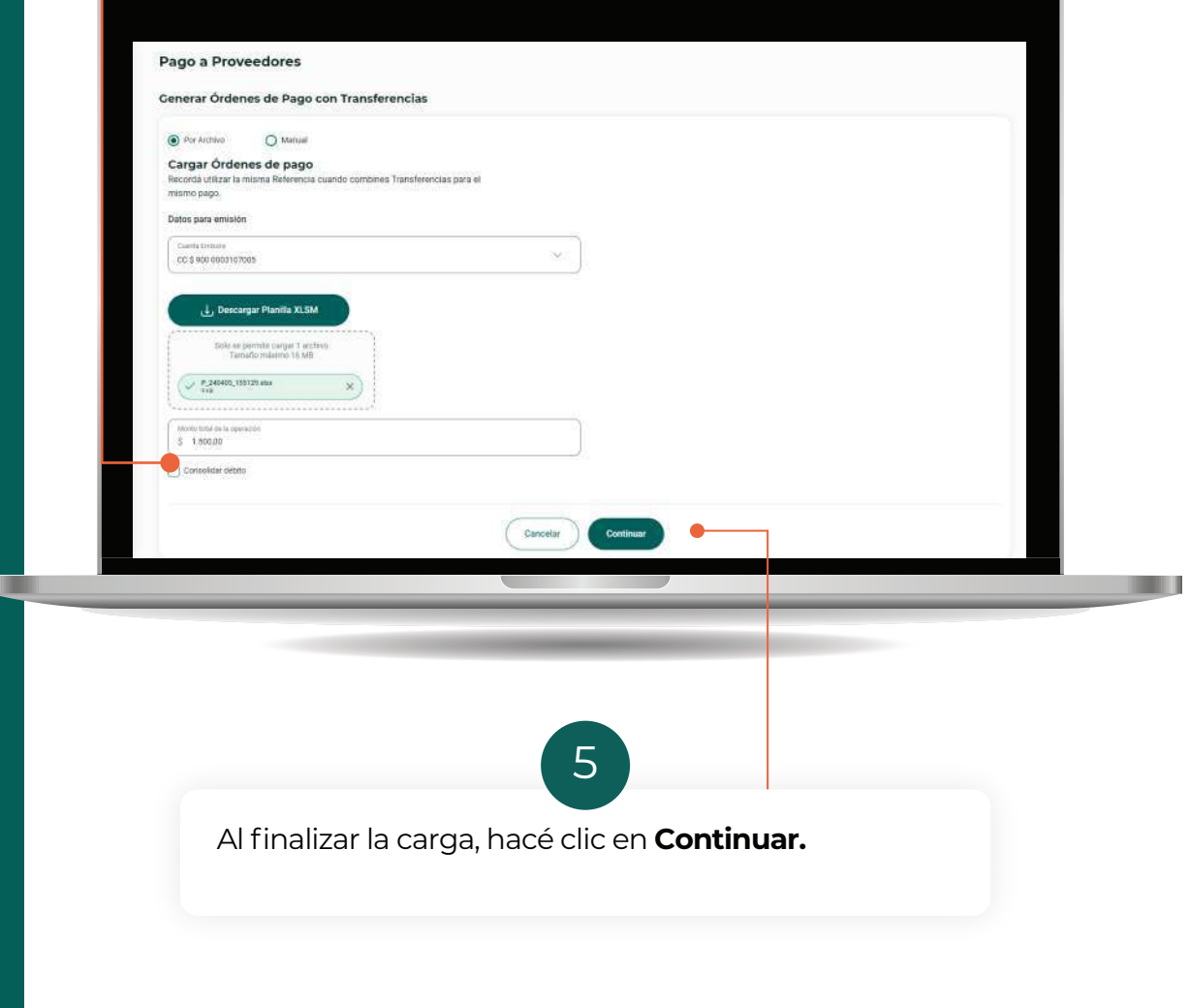

**Orden de pago por archivo generado en sistema propio**

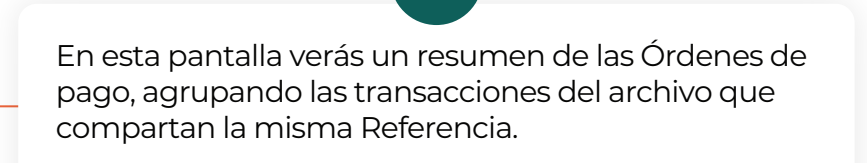

6

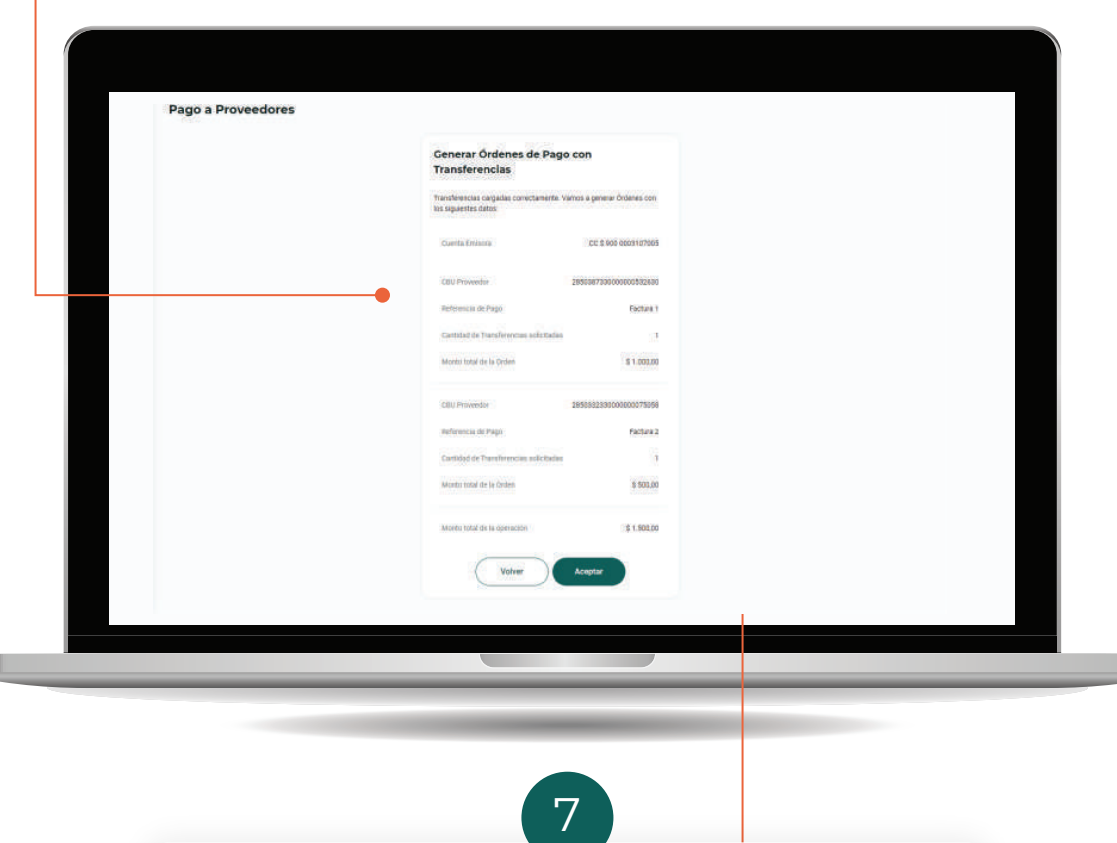

Confirmá la operación haciendo clic en Aceptar. Firmá la operación mediante el Segundo factor (Token) y a continuación podrás ver el comprobante según tu esquema de firmas.

# $\overline{\mathsf{E}}$  2.2. CON ECHEQ PROPIO (EMISIÓN)

#### **Orden de pago Manual**

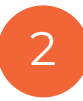

Deberás completar los siguientes datos:

**•Cuenta emisora:** verás la lista de las cuentas corrientes en pesos que tengas disponibles para la emisión. **•Proveedor:** permite seleccionar un proveedor de tu Agenda de destinatarios de ECHEQ o agendar un nuevo proveedor. **•Referencia:** ésta es una descripción de lo que estás pagando. Es obligatoria y los pagos que tengan exactamente la misma referencia, por ej. "Factura 150", se agruparán en la consulta de pagos. **•Email:** podés elegir que se envíe un mail al beneficiario de la orden de pago.

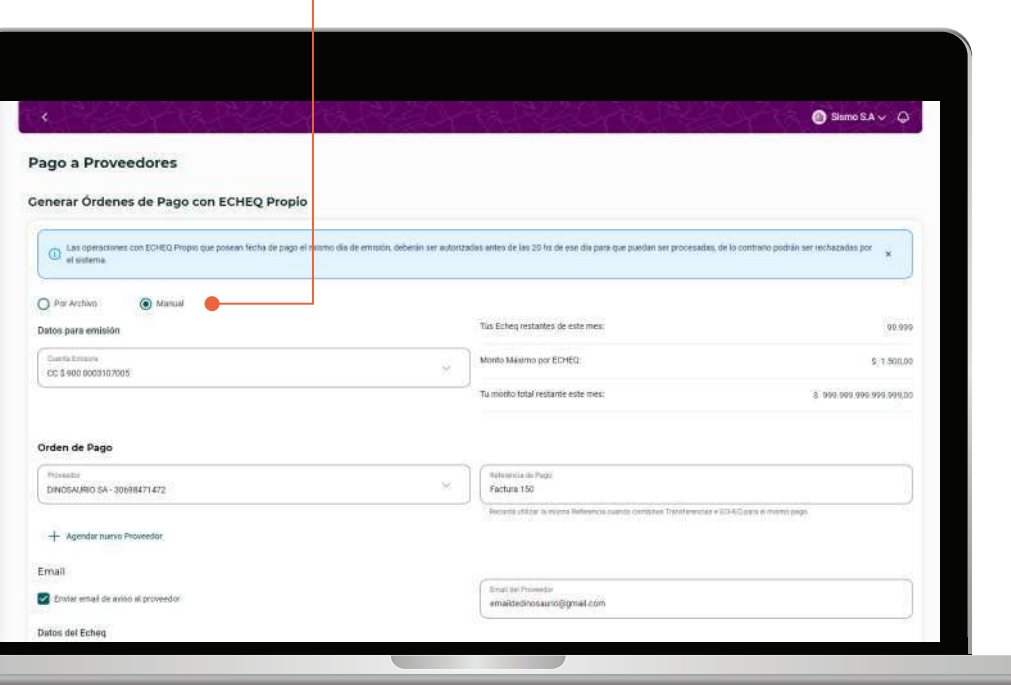

#### **Orden de pago Manual**

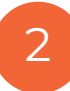

También deberás completar:

**THE REAL** 

**• Fecha de pago:** podés elegir la fecha del día o una futura.

**• Importe por ECHEQ:** aquí deberás poner el importe de cada ECHEQ individual que componga la orden. Si seleccionaste mayor cantidad, todos tendrán el mismo importe.

**• Carácter del ECHEQ:** seleccioná el caracter de el/los ECHEQ.

Una vez ingresados todos los datos hacé clic en

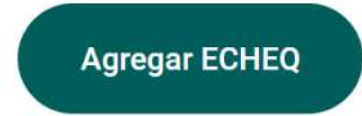

Podrás continuar agregando **ECHEQs** con otro importe y carácter.

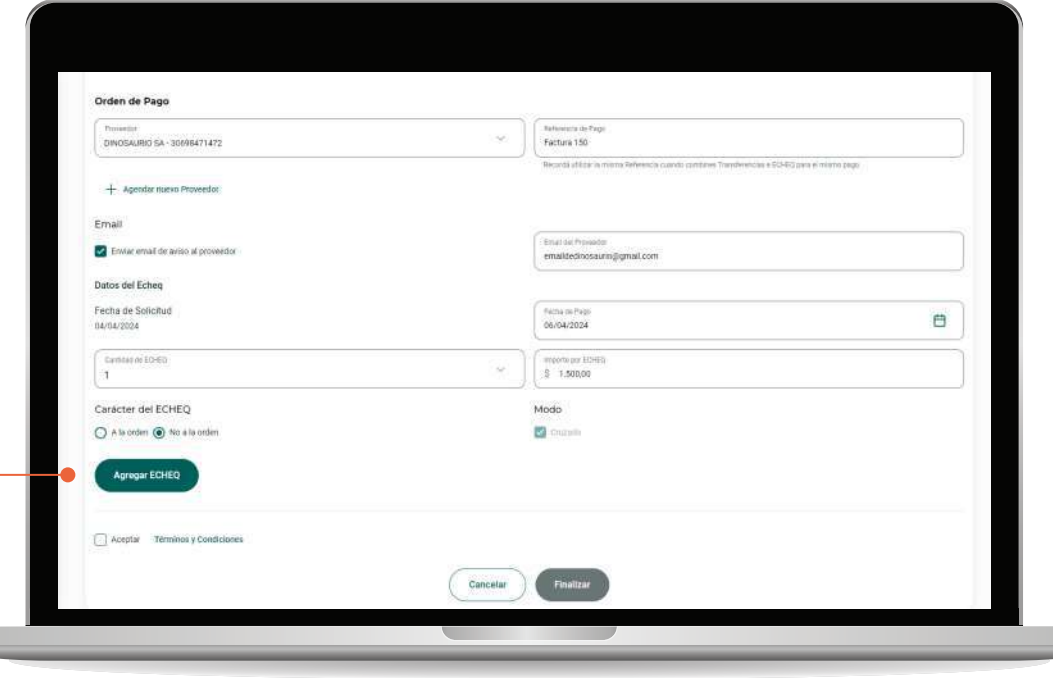

#### **Orden de pago Manual**

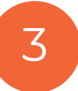

Revisar y confirmar Orden de Pago:

 $\blacksquare$ 

**• Detalle de ECHEQ:** a medida que agregues ECHEQ podrás verlos en la tabla de resumen "ECHEQ de la Orden". El Total es el importe total a abonar al proveedor.

• Quitar ECHEQ: si querés eliminar un ECHEQ de la Orden de Pago, podrás hacerlo desde el ícono  $\overline{10}$  antes de confirmar la Orden.

**• Confirmar Orden de Pago:** una vez que termines de agregar los ECHEQs, confirmá el armado de tu orden haciendo clic en el botón

Agregar Orden de Pago

**NOTA:** A cada Orden de pago le corresponde un único Proveedor y Referencia. Al confirmar una primer Orden, podrás continuar agregando otras con otra Referencia para el mismo o distinto Proveedor.

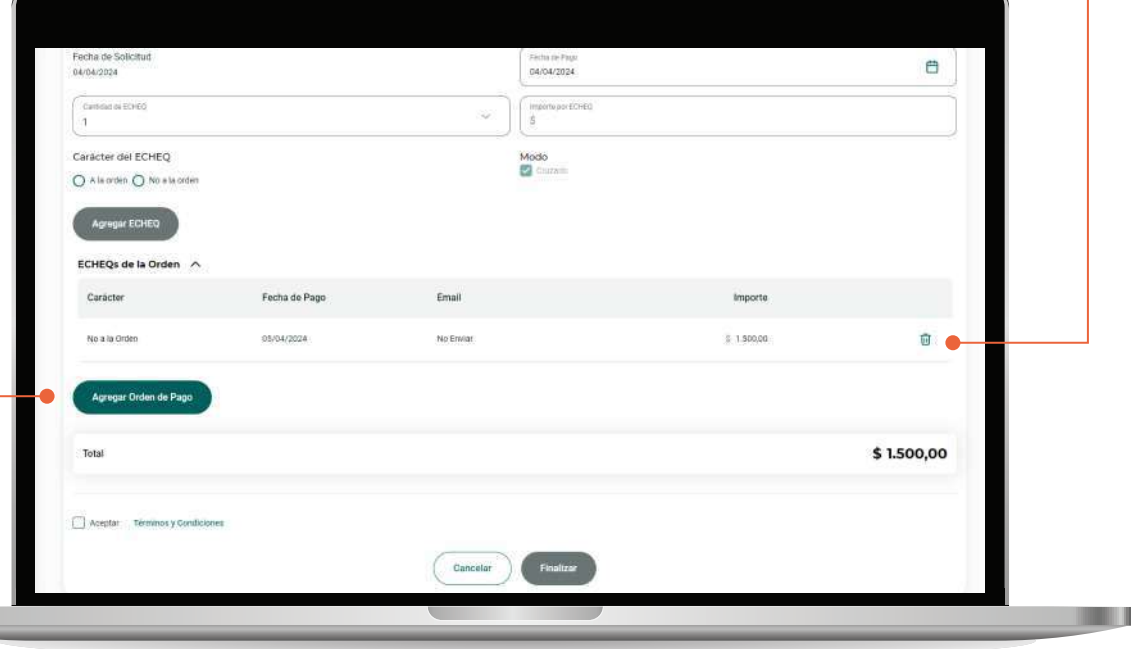

<u>tan di</u>

## **2.2 Carga de órdenes de pago con ECHEQ propio**

#### **Orden de pago Manual**

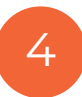

**• Órdenes agregadas:** cuando confirmes una Orden de pago aparecerá un resumen en la sección "Órdenes agregadas". Podrás ver allí un detalle de los ECHEQs que la componen.

**• Quitar Orden:** para eliminar una Orden de pago hacé clic en el **botón** 回

Seleccioná la opción **Acepto Términos y Condiciones**. Podrás leerlos haciendo clic en **"Términos y condiciones".** Luego, hacé clic en

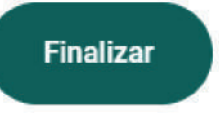

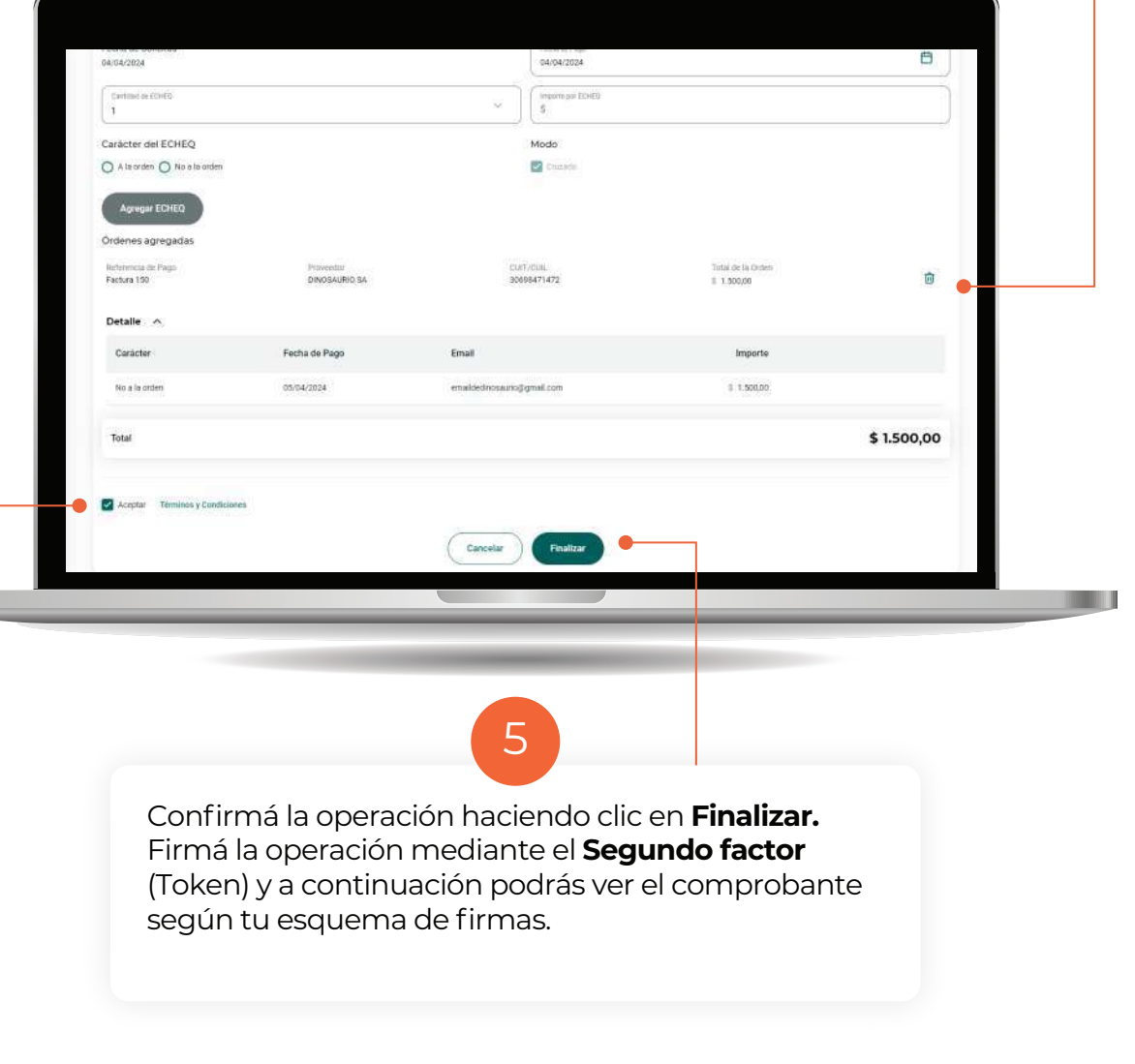

#### **Orden de pago por archivo de BANCÓN (recomendado)**

Hacé clic en la opción **Por archivo.**

Esta opción te permite cargar una orden con uno o varios pagos a través de un único archivo .xls por cuenta débito.

1

**NUEVO:** Ahora podés cargar varias fechas de pago dentro del archivo.

Completá los siguientes datos:

**• Cuenta emisora:** se listan las **Cuentas Corrientes** en pesos que el cliente tiene disponibles para la emisión.

**• Monto total de la operación:** debe coincidir con el total de todas las transacciones del archivo. Si usás la plantilla de Bancón podrás ver y copiar este dato al finalizar la edición del .xls.

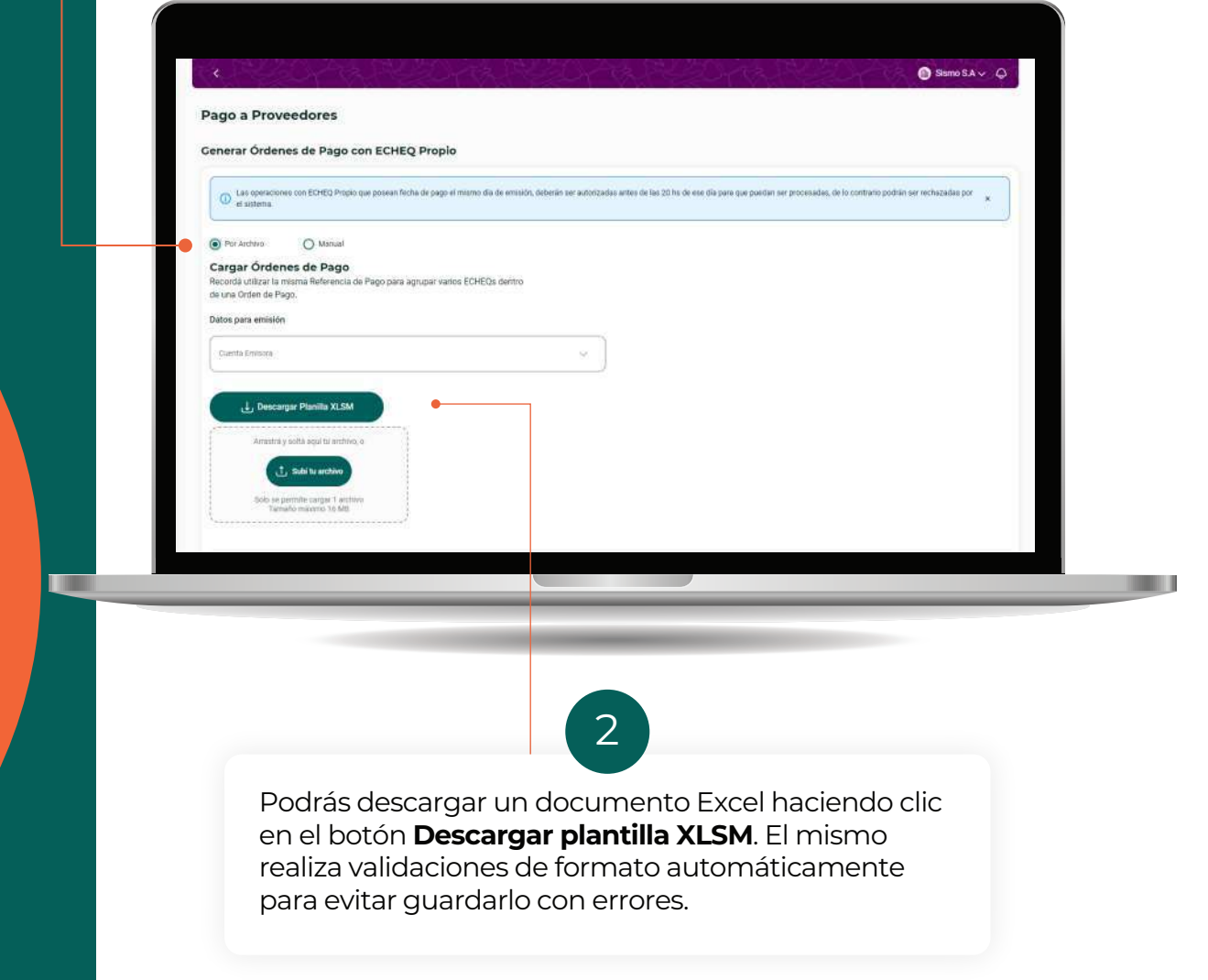

#### **Orden de pago por archivo de BANCÓN (recomendado)**

2

Completá la plantilla ingresando la información solicitada en cada columna.

Para visualizar las características que debe cumplir cada dato ingresado, revisá los comentarios que se encuentran en la celda correspondiente al encabezado de cada columna.

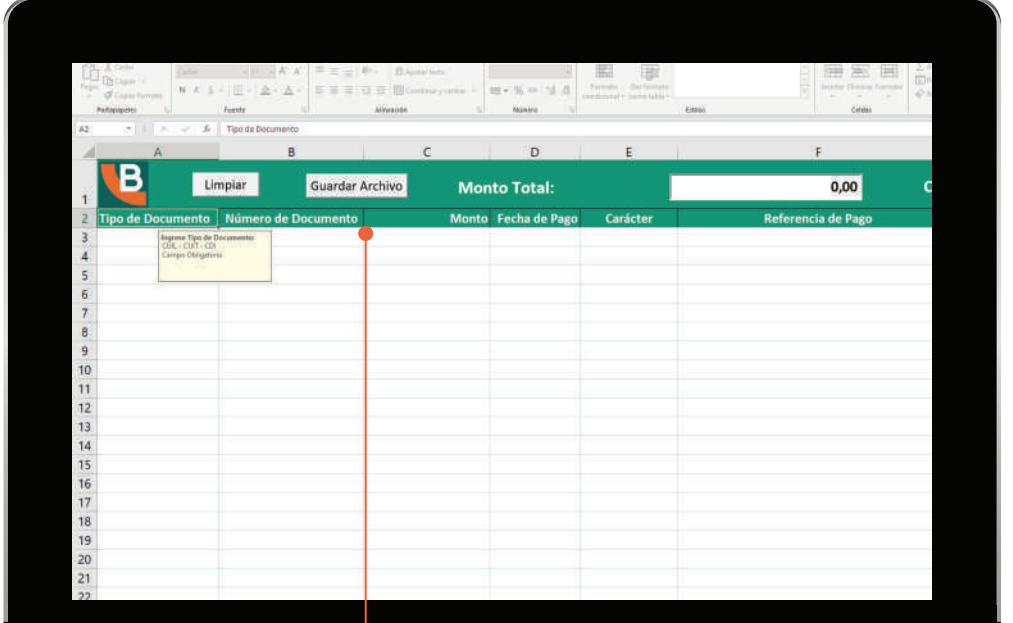

En el encabezado se indica:

**- Monto total y cantidad de registros.** El Monto podés copiarlo para luego pegarlo en Bancón. Además en la misma fila se disponen dos botones:

**- Limpiar:** Borra todos los registros cargados.

**- Guardar archivo:** Una vez cargados todos los registros deseados se debe presionar este botón para guardar el archivo.

#### **Orden de pago por archivo de BANCÓN (recomendado)**

Seleccionando **Guardar archivo** verás la siguiente pantalla. Hacé clic en el botón **Seleccione carpeta** para elegir la carpeta de la PC donde se guardará el archivo. Al finalizar hacé clic en **Generar archivo.**

 $\mathcal{P}$ 

El archivo quedará listo para subir a Bancón.

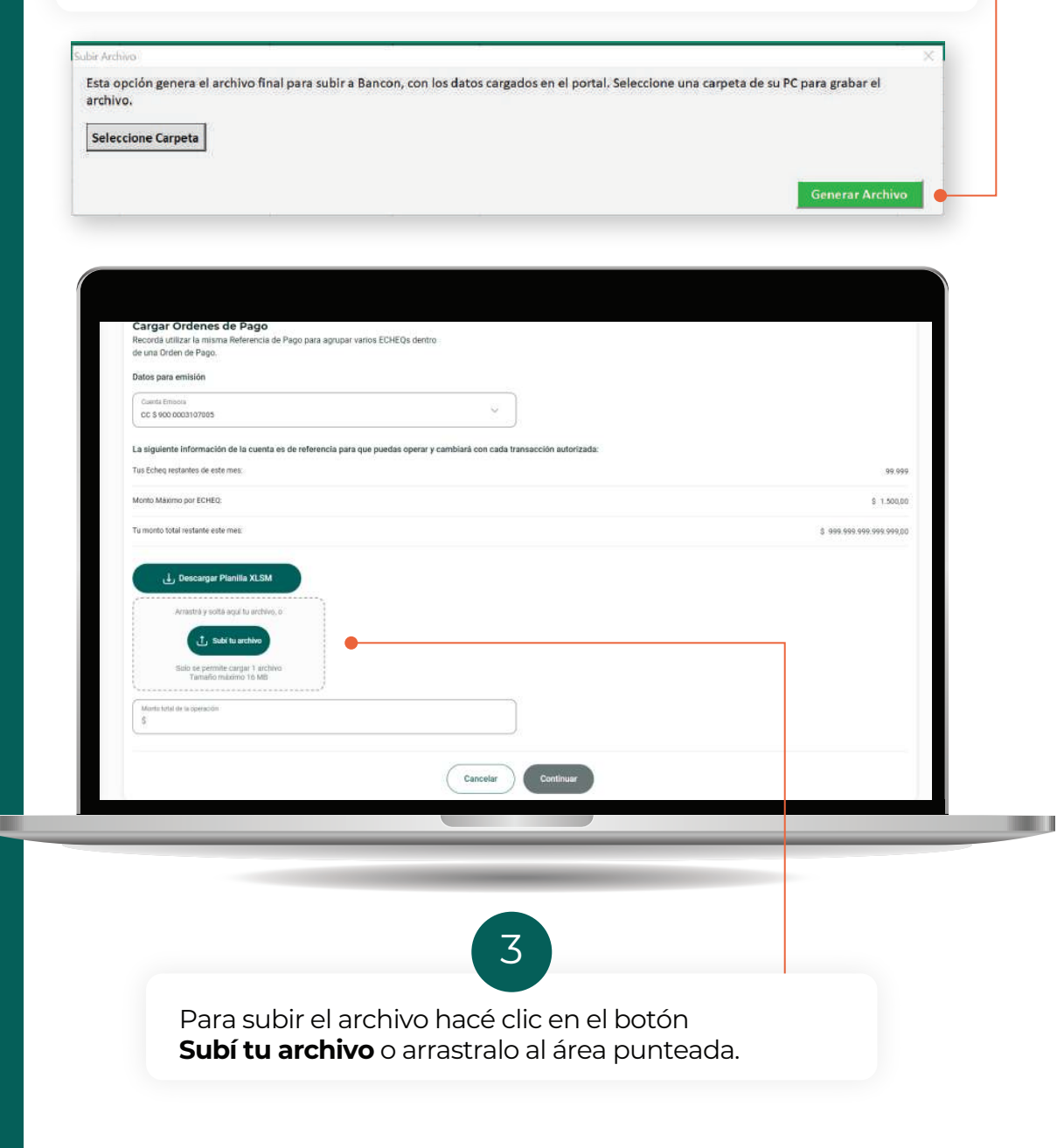

# $\equiv$

**Little** 

#### **2.2 Carga de órdenes de pago con ECHEQ propio**

#### **Orden de pago por archivo de BANCÓN (recomendado)**

Completá el dato **Monto total de la operación** asegurándote que corresponda al total de importes que incluye el archivo. Recordá que este dato podés copiarlo de la plantilla donde cargaste los ECHEQs.

4

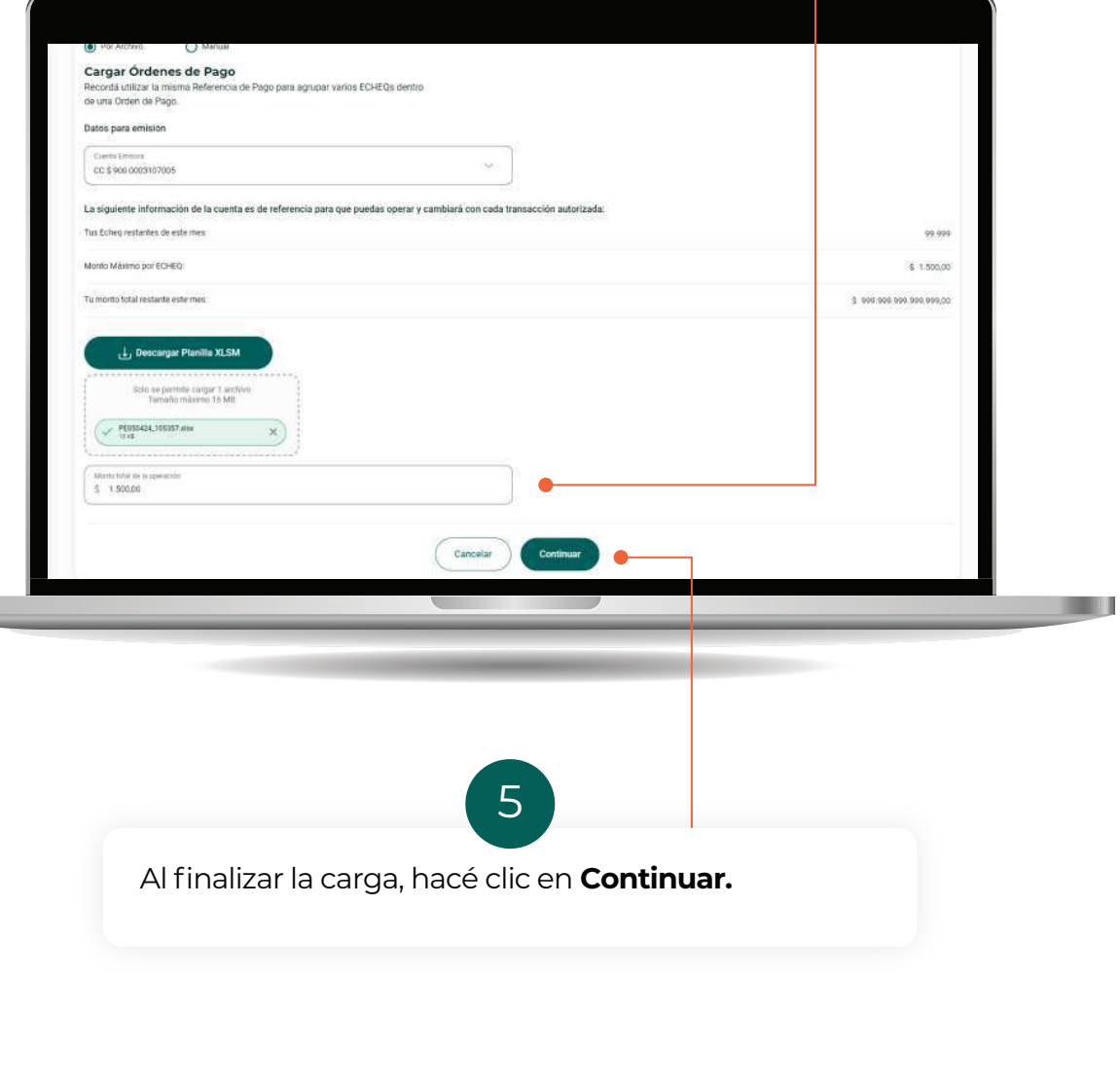

#### **Orden de pago por archivo de BANCÓN (recomendado)**

En esta pantalla verás un resumen de las **Órdenes de pago,**  agrupando las transacciones del archivo que compartan la misma **Referencia.**

6

Si todo está correcto, aceptá los **Términos y Condiciones** para continuar.

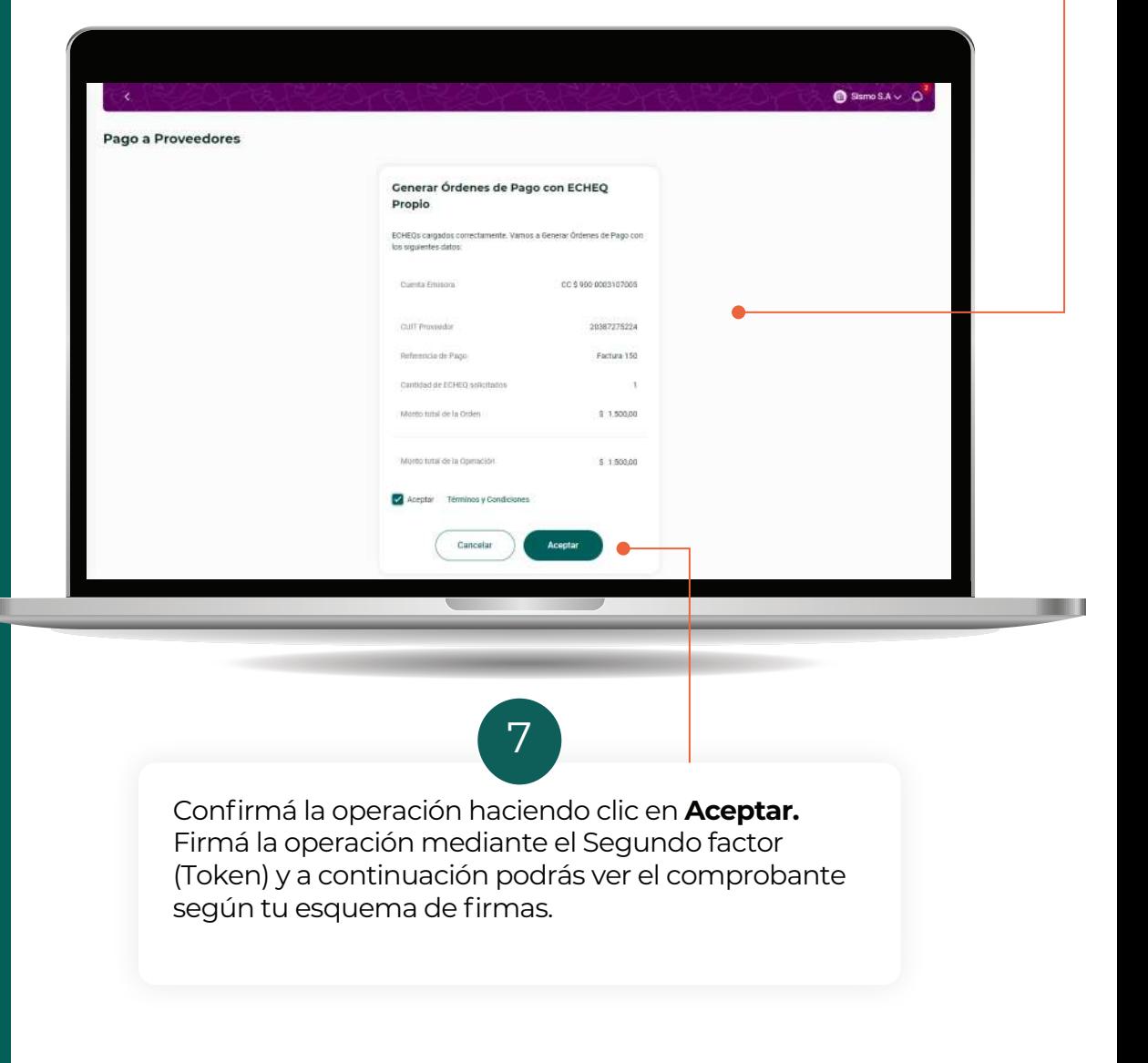

#### **Orden de pago por archivo generado en sistema propio**

Hacé clic en la opción **Por archivo.** Hacé clic en la opción **Por archivo**

Esta opción te permite cargar una orden con uno o varios pagos a Esta opción te permite cargar una orden con uno o varios pagos a través de un único archivo .xls por cuenta débito.

1

**NUEVO:** Ahora podés cargar varias fechas de pago dentro del archivo.

Completá los siguientes datos:

**• Cuenta emisora:** se listan las **Cuentas Corrientes** en pesos que el cliente tiene disponibles para la emisión.

**• Monto total de la operación:** debe coincidir con el total de todas las transacciones del archivo. Si usás la plantilla de Bancón podrás ver y copiar este dato al finalizar la edición del .xls.

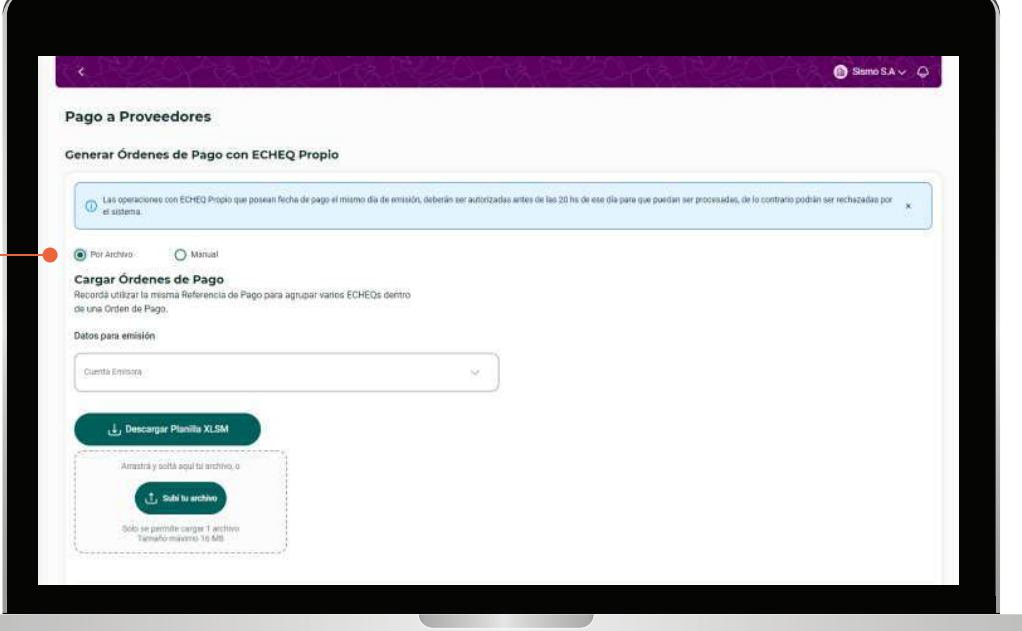

#### **Orden de pago por archivo generado en sistema propio**

Si utilizás un archivo de carga generado por un sistema propio, deberás respetar el formato indicado en esta tabla.

2

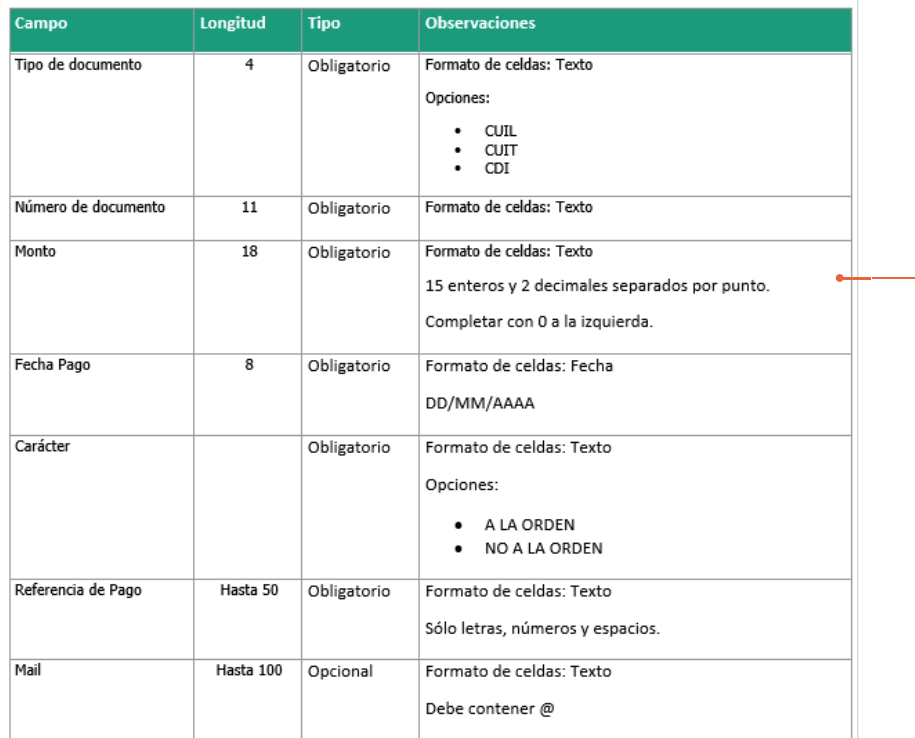

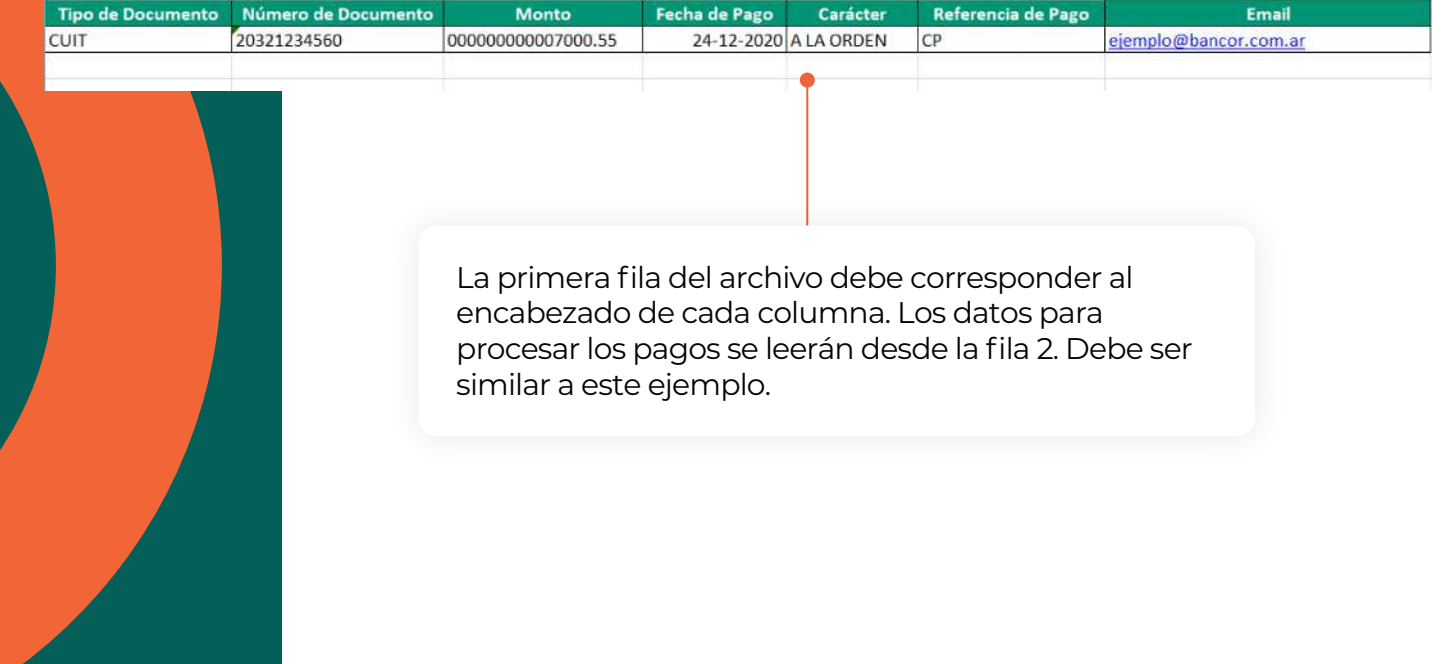

**TILLE** 

## **2.2 Carga de órdenes de pago con ECHEQ propio**

#### **Orden de pago por archivo generado en sistema propio**

Cuando termines de completar los datos de cada pago, guardá el archivo para subirlo a **Bancón.**

2

**IMPORTANTE:** El nombre del archivo puede contener hasta 20 caracteres.

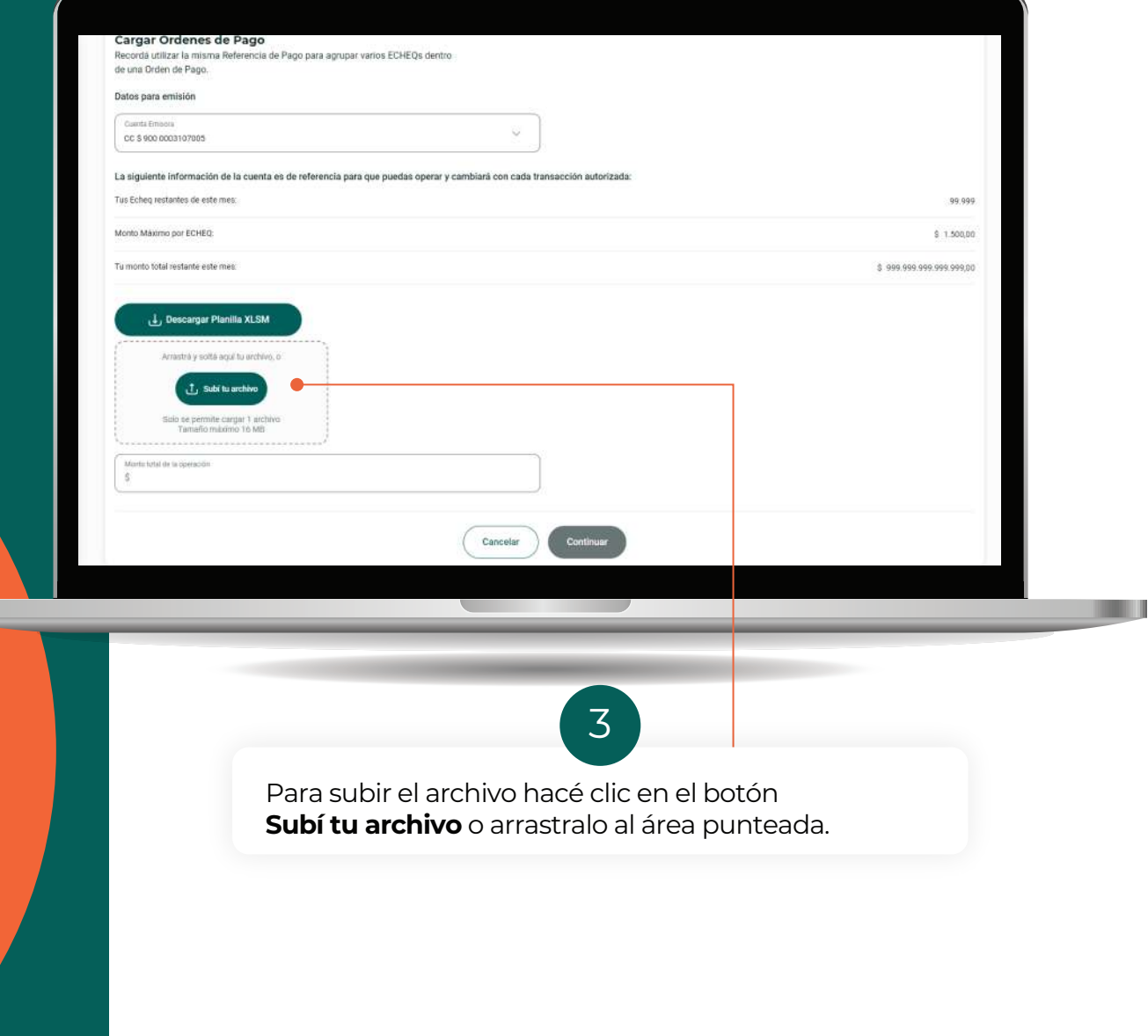

#### **Orden de pago por archivo generado en sistema propio**

Completá el dato Monto total de la operación asegurándote que corresponda al total de importes que incluye el archivo.

4

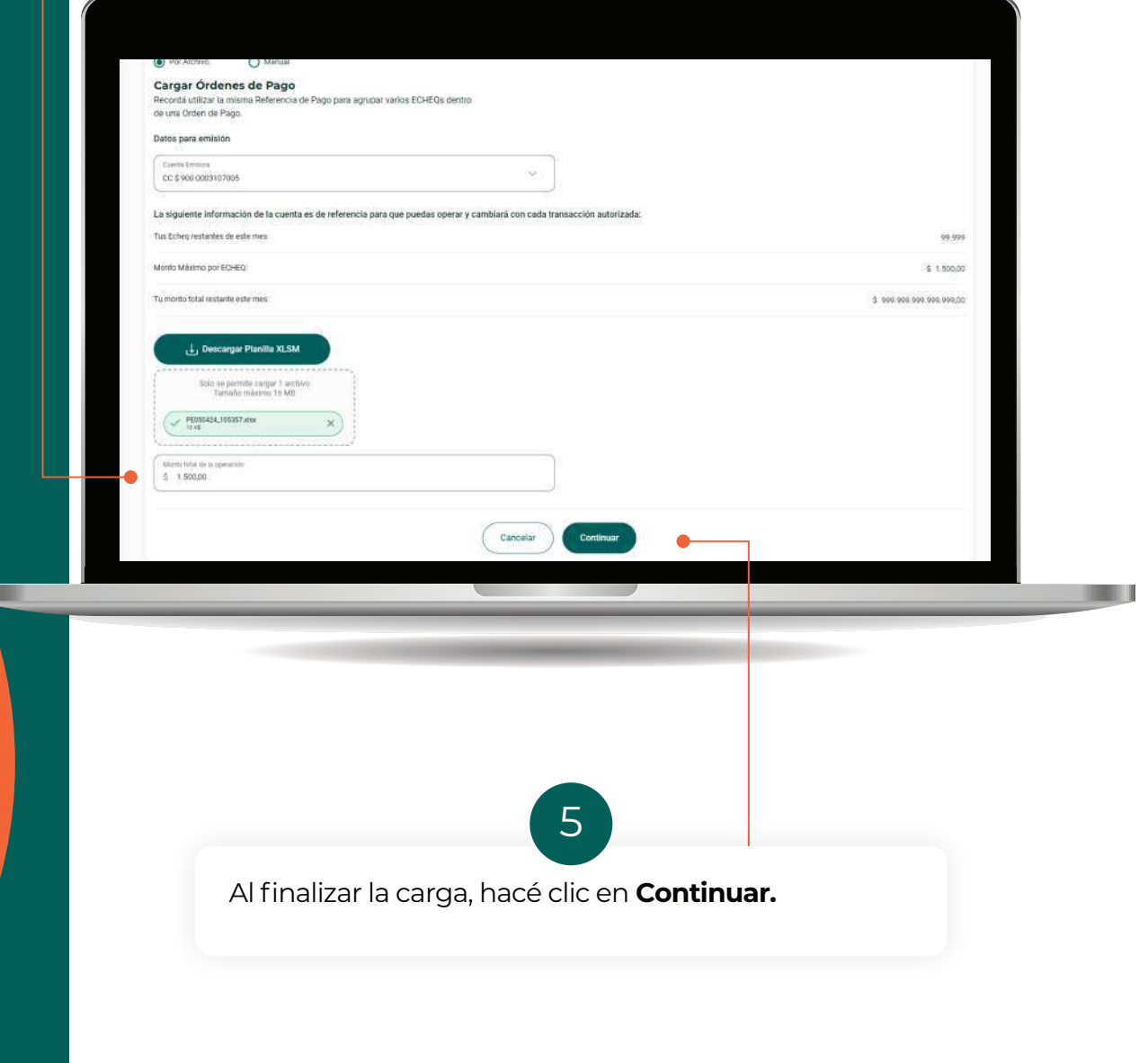

**Orden de pago por archivo generado en sistema propio**

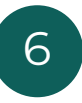

En esta pantalla verás un resumen de las Órdenes de pago, agrupando las transacciones del archivo que compartan la misma Referencia.

Si todo está correcto, aceptá los **Términos y Condiciones** para continuar.

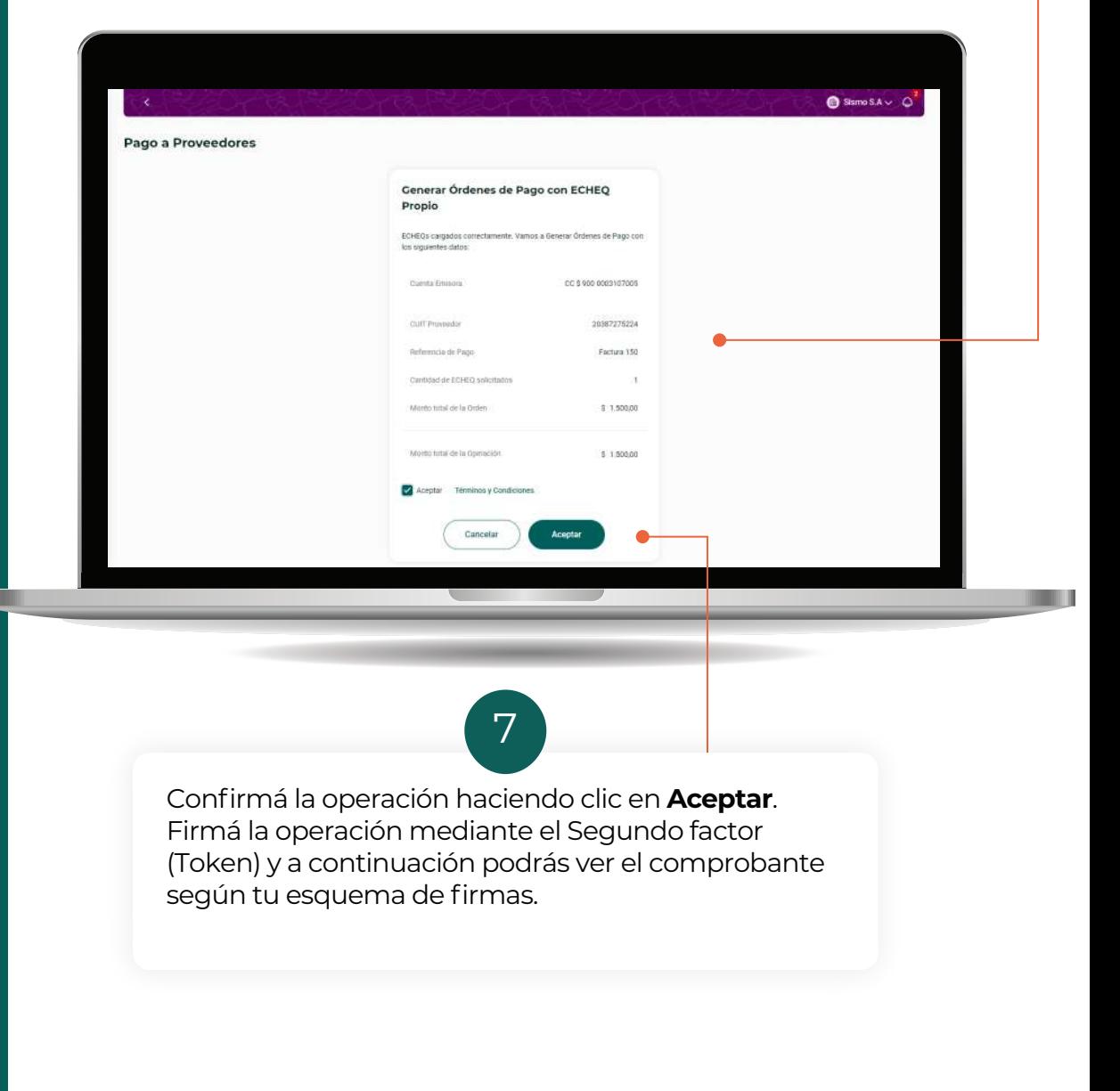

# 2.3. CON ECHEQ DE TERCEROS (ENDOSO)

#### **2.2 Carga de órdenes de pago con ECHEQ de terceros**

## 2

Deberás completar los siguientes datos:

**• Proveedor:** permite seleccionar un proveedor de tu Agenda de destinatarios de ECHEQ o agendar un nuevo proveedor. **• Referencia:** ésta es una descripción de lo que estás pagando. Es obligatorio y los pagos que tengan exactamente la misma referencia, por ej. "Factura 150", se agruparán en la consulta de pagos. **• Email:** podés elegir que se envíe un mail al beneficiario de la orden de pago.

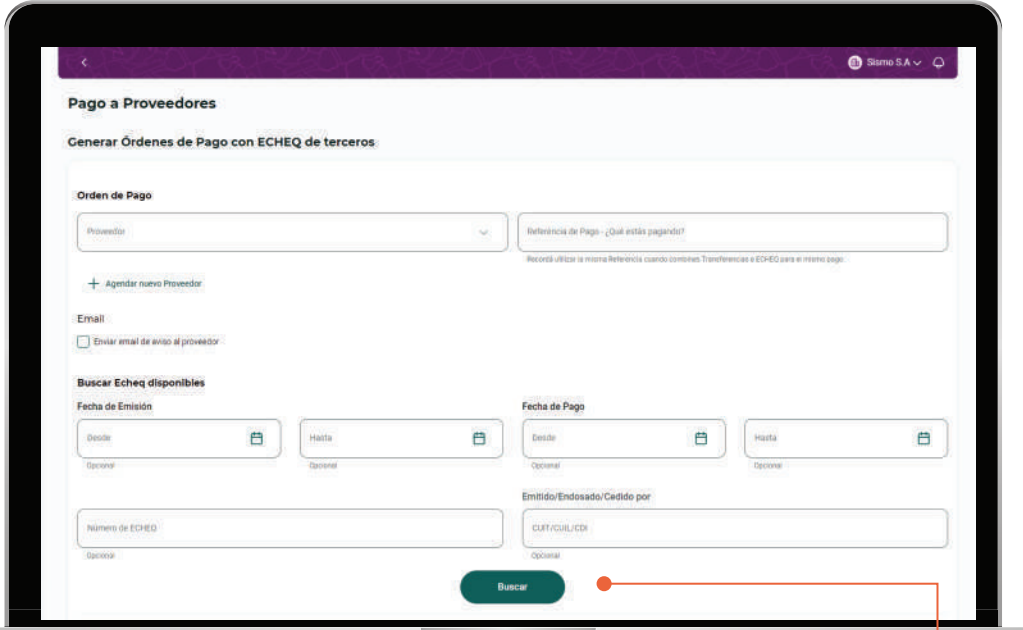

Encontrá los ECHEQs disponibles para endosar en tu Orden de Pago haciendo clic en **Buscar**. Podés aplicar filtros por Fecha, Nº de ECHEQ o CUIL/CUIT/CDI para acotar los resultados.

L

#### **2.2 Carga de órdenes de pago con ECHEQ de terceros**

3

Al buscar tus ECHEQ, se abrirá una ventana de ECHEQs disponibles. Seleccioná aquí los ECHEQs que quieras usar para la Orden de Pago en curso.

Al pie de la tabla verás el Total a Endosar, que suma los importes de los ECHEQ seleccionados.

Para confirmar tu selección y agregar los ECHEQ a la Orden de Pago hacé clic en:

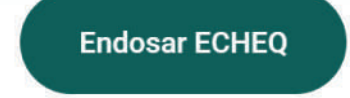

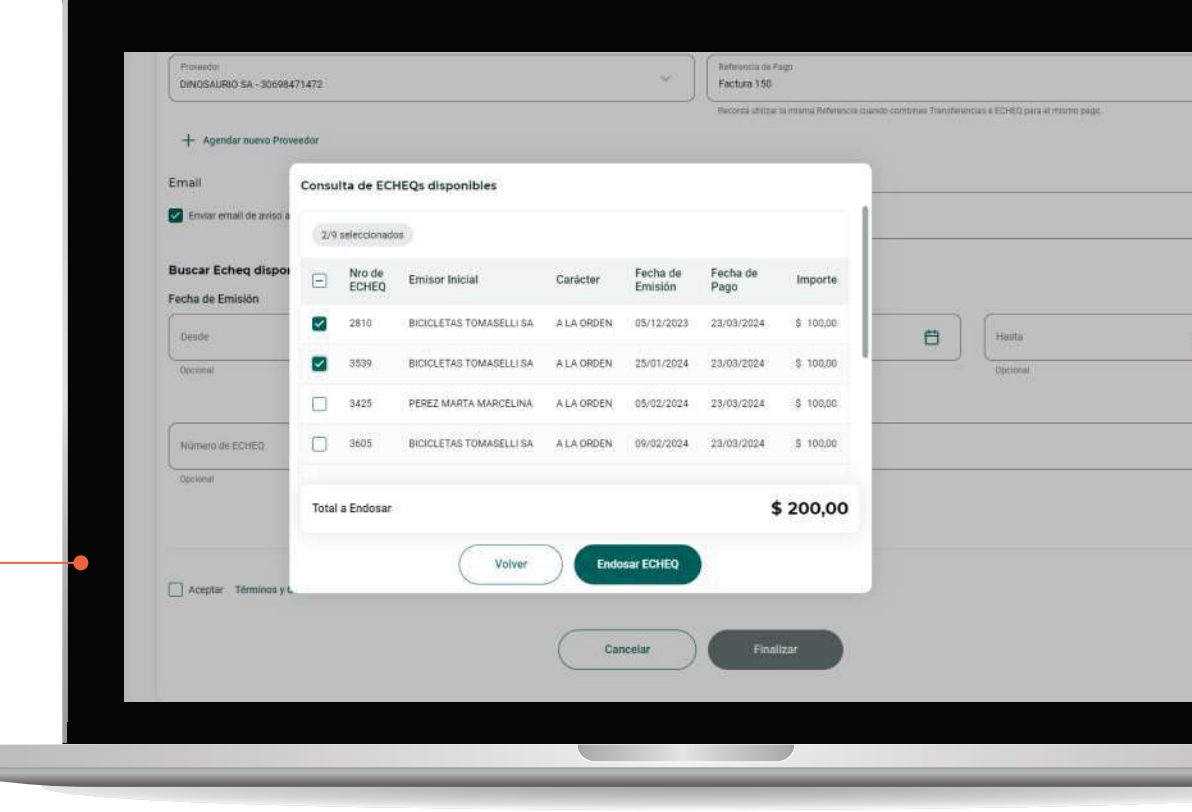

#### **2.2 Carga de órdenes de pago con ECHEQ de terceros**

Revisar y confirmar Orden de Pago:

**• Detalle de ECHEQ:** a medida que agregues ECHEQs podrás verlos en la tabla de resumen "ECHEQ de la Orden". Si querés agregar más en la misma Orden, podés hacer clic en Buscar y repetir el paso anterior.

3

**• Quitar ECHEQ:** si querés eliminar un ECHEQ de la Orden de Pago, podrás hacerlo desde el ícono  $\prod$  antes de confirmar la Orden. **• Confirmar Orden de Pago:** una vez que termines de agregar los ECHEQs, confirmá el armado de tu Orden haciendo clic en el botón:

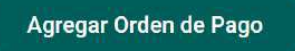

**NOTA:** A cada Orden de pago le corresponde un único Proveedor y Referencia. Al confirmar una primer Orden, podrás continuar agregando otras con otra Referencia para el mismo o distinto Proveedor.

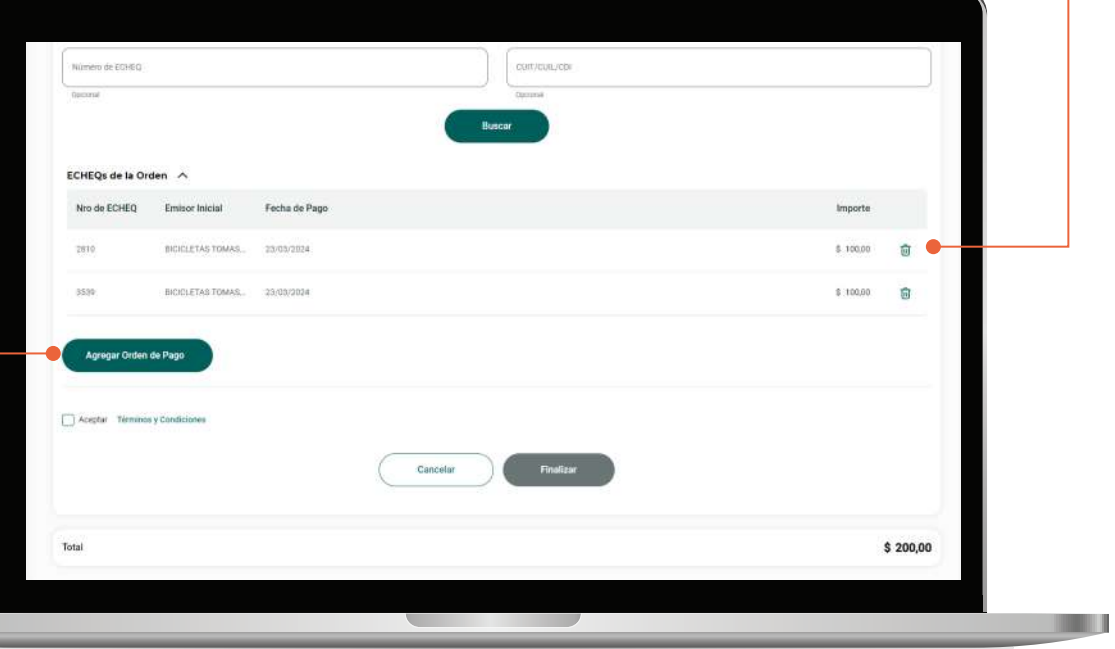

#### **2.2 Carga de órdenes de pago con ECHEQ de terceros**

**• Órdenes agregadas:** cuando confirmes una **Orden de pago**  aparecerá un resumen en la sección "Órdenes agregadas". Podrás ver allí un detalle de los ECHEQs que la componen.

4

**• Quitar Orden:** para eliminar una Orden de pago hacé clic en el botón **iij** 

Seleccioná la opción **Acepto Términos y Condiciones**. Podrás leerlos haciendo clic en "Términos y condiciones". Luego, hacé clic en

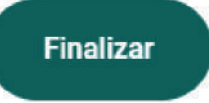

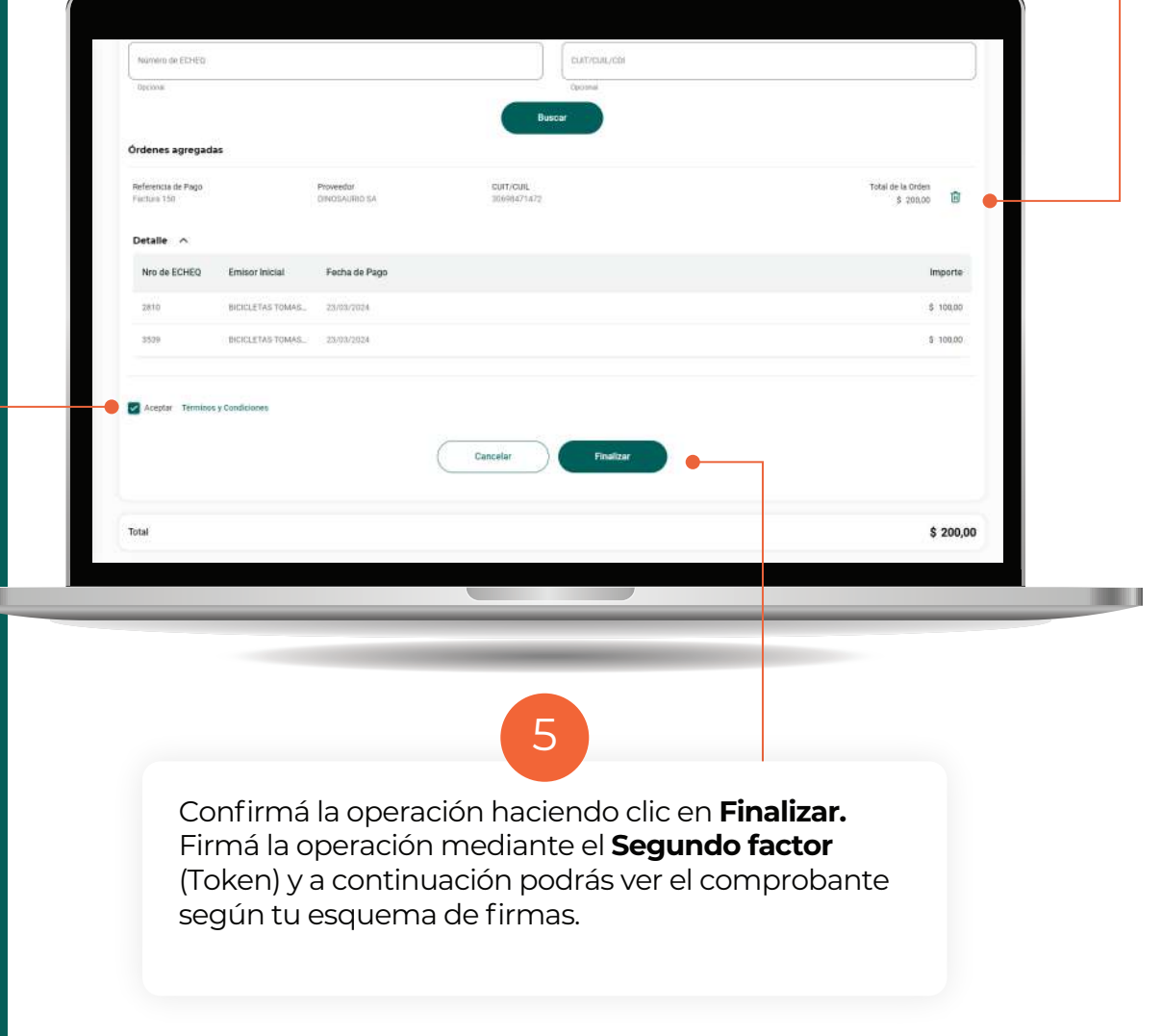

**≣3. CONSULTA** DE PAGO A PROVEEDORES

#### **Filtros**

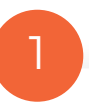

Una vez realizada la **Adhesión de Convenio**, al ingresar a la opción **Pagos> Pago a Proveedores,** visualizarás la pantalla de **Consulta de Pago a Proveedores.**

Se pueden realizar consultas de pagos individuales que respondan a los siguientes filtros:

**• Fecha de Solicitud:** podrás buscar el pago por fecha de creación del mismo.

**• Modalidad de pago:** éste es un **filtro obligatorio** para buscar los pagos realizados con transferencias, emisión de ECHEQ o endoso de ECHEQ.

**• Cuenta Débito:** Búsqueda de pagos por cuenta débito asociada.

**• Estado del pago:** Permite buscar por un estado en particular. Según el estado seleccionado, se habilitarán acciones múltiples.

**• Referencia de pago:** Permite consultar todos los pagos que compartan este dato tal como lo escribiste. Por ej. todos los pagos con referencia "Factura 150".

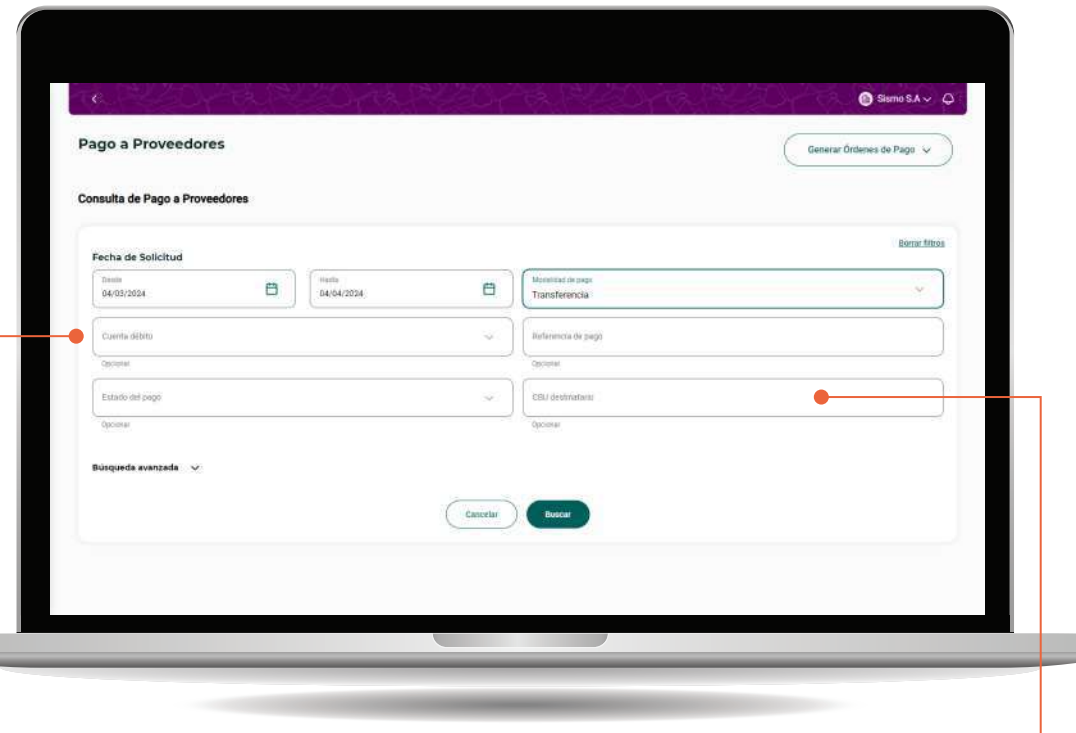

Al seleccionar una **Modalidad de Pago** se habilitarán otros filtros relacionados.

w

## **3. Consulta pago a proveedores**

#### **Descarga de consultas**

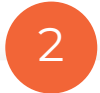

Luego de hacer clic en el botón Buscar, vas a visualizar la consulta de pagos individuales.

Podés descargar la consulta de pagos completa en formato .xls, respetando los filtros aplicados, desde el botón:

#### Descargar consulta

Te vamos a pedir una confirmación de descarga y cuando el archivo esté listo, te llegará una notificación por campanita.

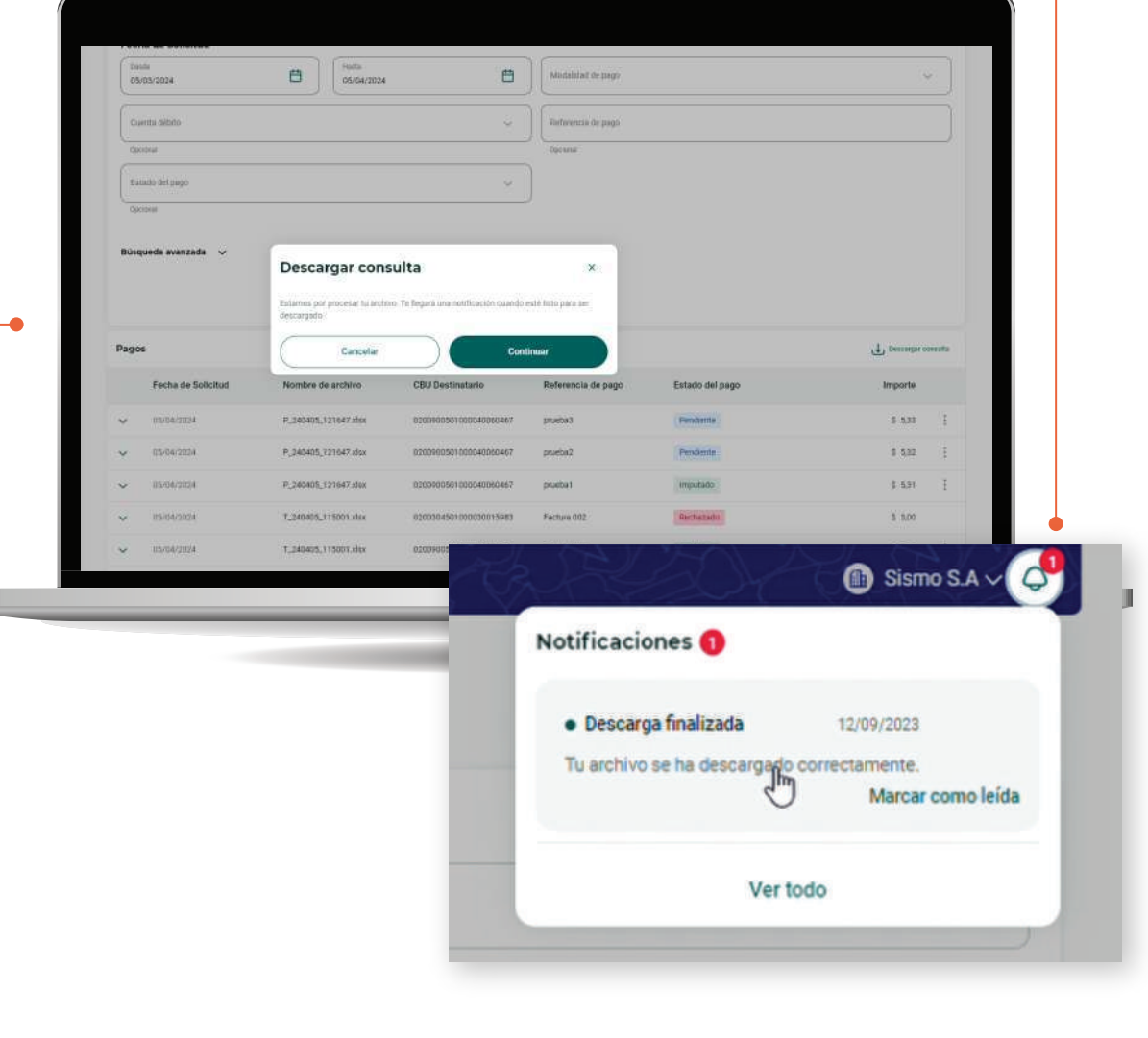

#### **Descarga de comprobantes individuales**

3

Cuando filtres por estado **Imputado** se habilitará la posibiliad de seleccionar múltiples pagos y descargar sus comprobantes en formato .pdf de forma masiva, dentro de un único archivo comprimido .zip.

Luego de seleccionar y hacer clic en **Descargar comprobantes** se te pedirá una confirmación y te notificaremos por campanita cuando el archivo esté listo.

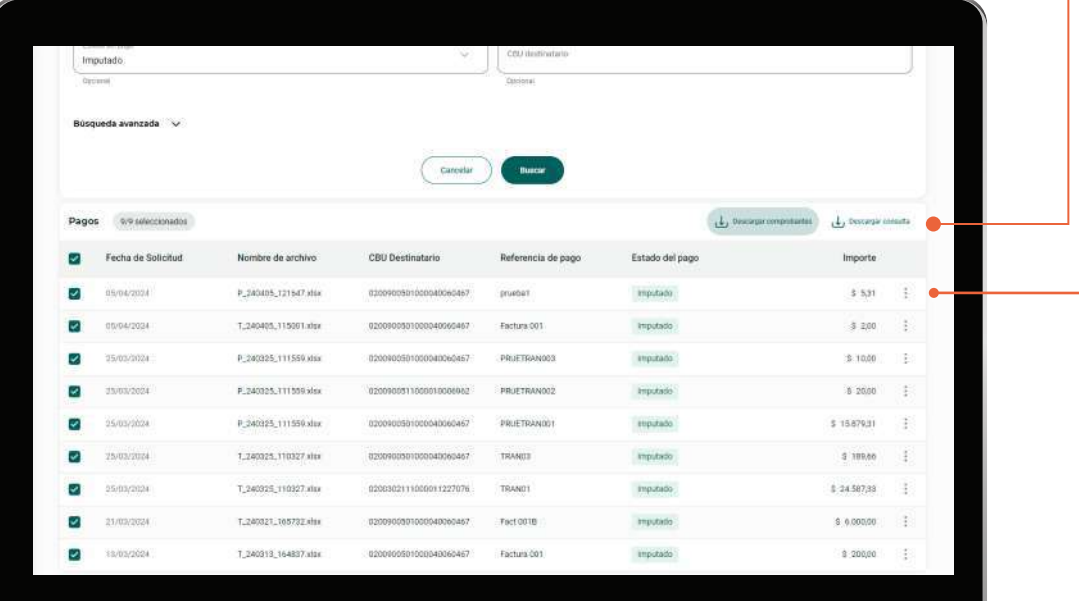

También podés descargar comprobantes uno a uno desde el menú de acciones de cada pago (tres puntitos) en la opción **Ver comprobante** y haciendo clic en el botón **Descargar.**

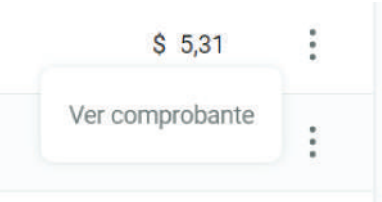

#### **Anulación de pagos por Transferencia uno a uno**

Cuando los pagos aún no se hayan procesado, estarán en estado **Pendiente**. En este momento es posible anular los pagos de manera individual desde el menú de acciones del pago (tres puntitos), en la opción **Anular operación.**

1

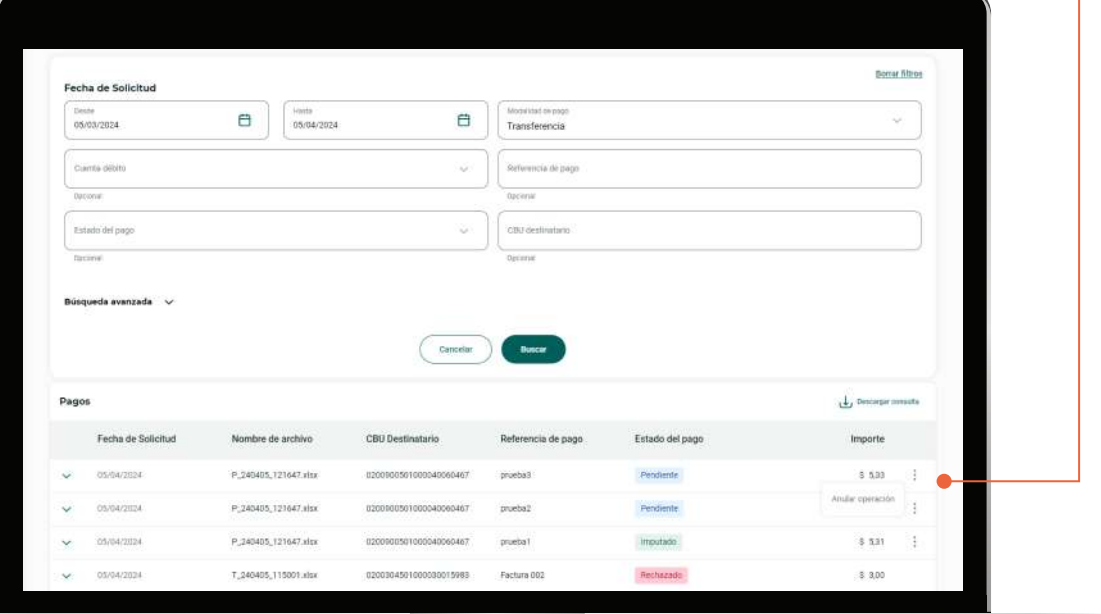

Se te pedirá una confirmación y verás el comprobante con el resultado de la anulación.

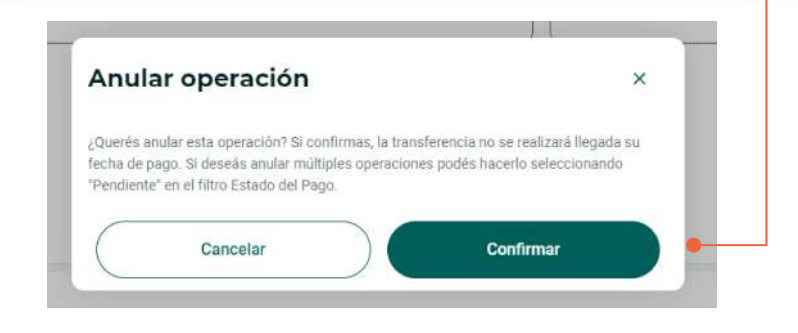

#### **Anulación masiva de pagos con transferencia**

2

Al filtrar por estado **Pendiente** se habilitará la posibilidad de seleccionar múltiples pagos para anularlos de forma masiva.

Seleccioná los pagos que quieras anular y hacé clic en **Anular operaciones.** 

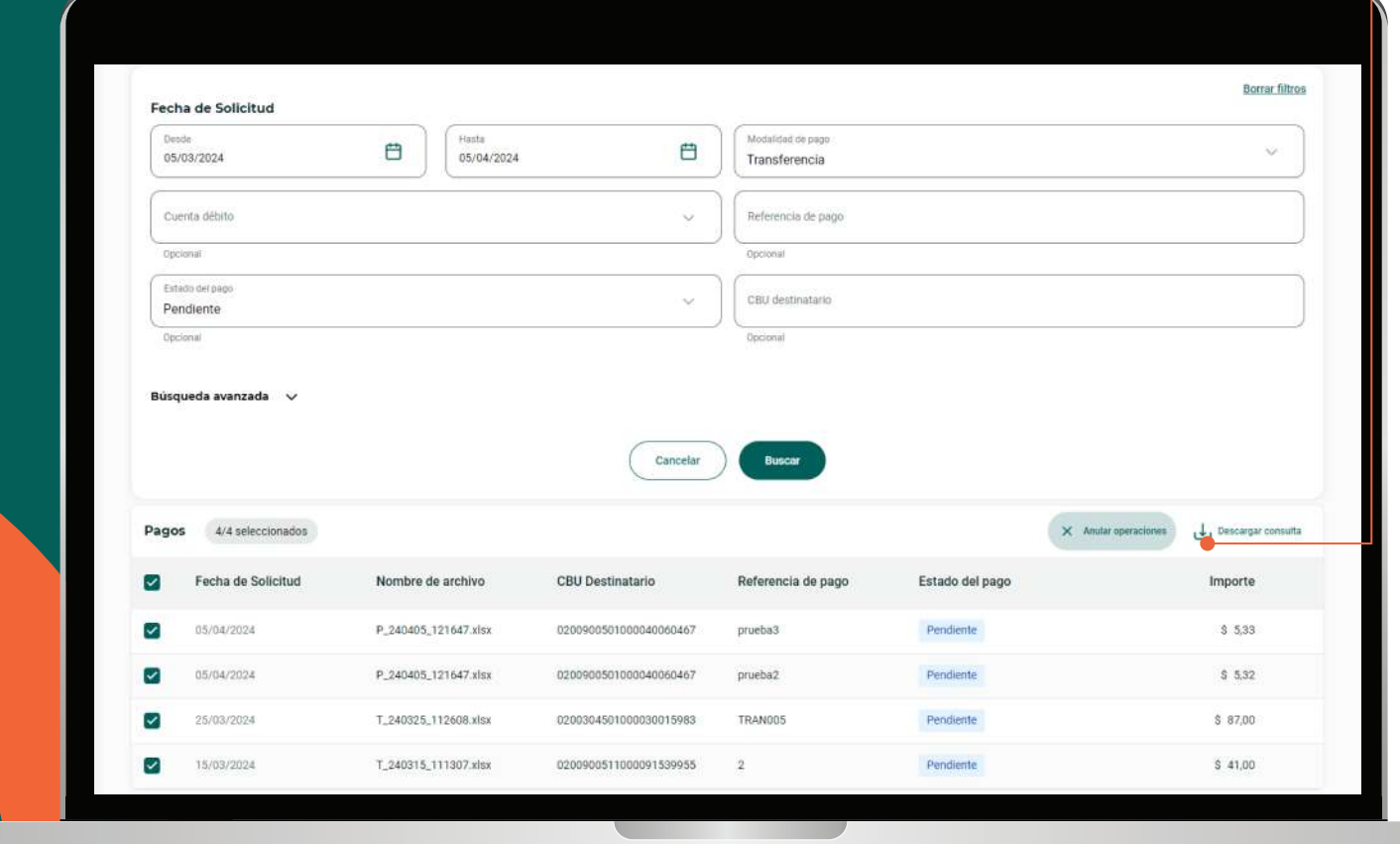

T

## **3. Consulta pago a proveedores**

#### **Anulación de pagos con transferencia Confirmación**

3

En una nueva pantalla verás una tabla con un resumen de los pagos que vas a anular. En este paso tenés la posibilidad de quitar alguno de estos pagos del proceso de anulación haciendo clic en  $\prod_{i=1}^n$ 

Tené en cuenta que al anularlos, **estas operaciones no se ejecutarán llegada la fecha de pago.**

Hacé clic en el botón **Anular** y verás un mensaje de confirmación.

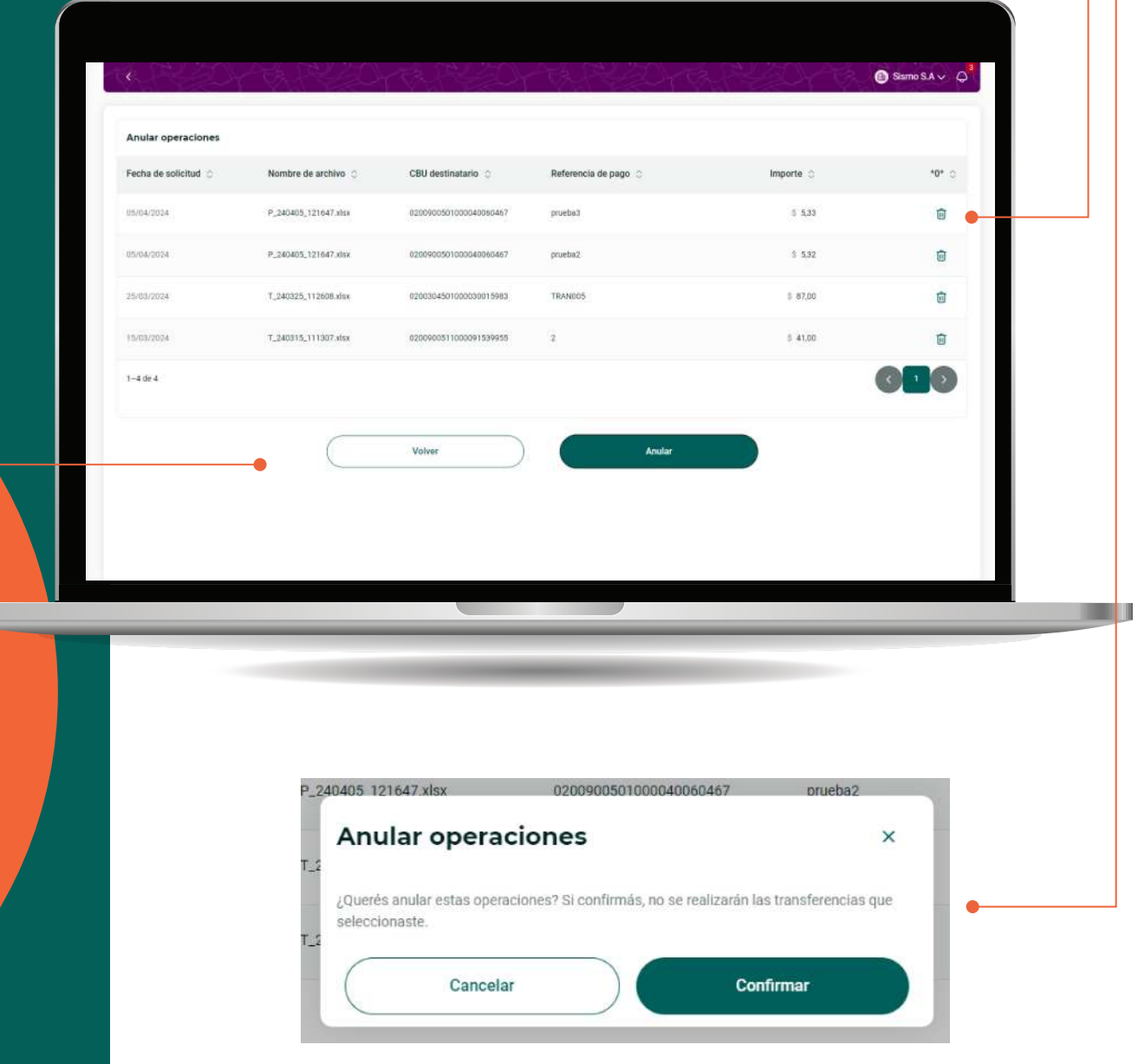

**The Contract** 

## **3. Consulta pago a proveedores**

#### **Anulación de pagos con transferencia Resultado de anulación**

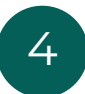

En el último paso verás una tabla con un detalle del estado de cada anulación.

Hacé clic en **Finalizar** para visualizar el comprobante.

Si hubiera alguna anulación fallida, podés intentar anularla de forma individual con el método uno a uno.

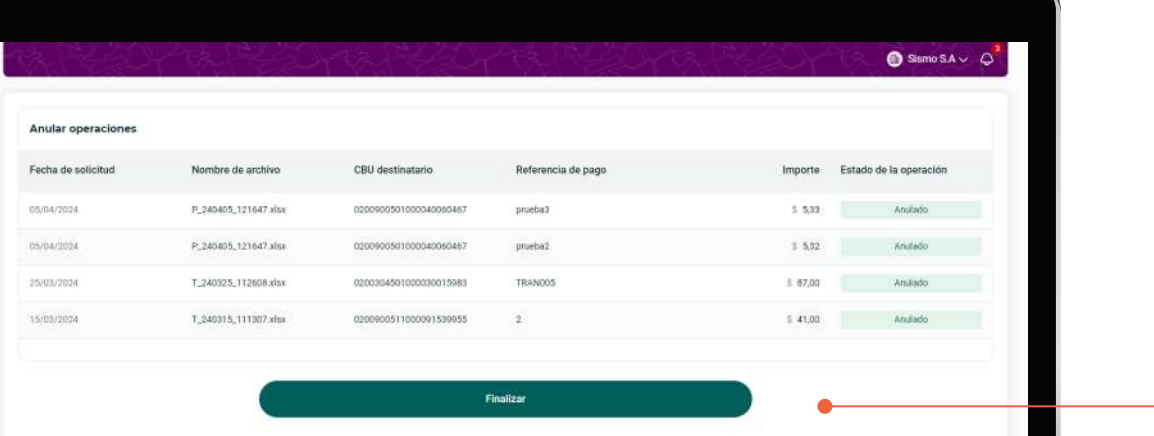

Al volver a la consulta de pagos, verás que el estado de los pagos anulados cambió a **Anulado.**

**≣**¡GRACIAS!